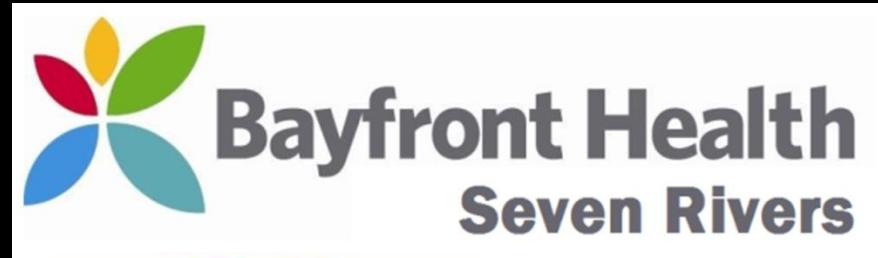

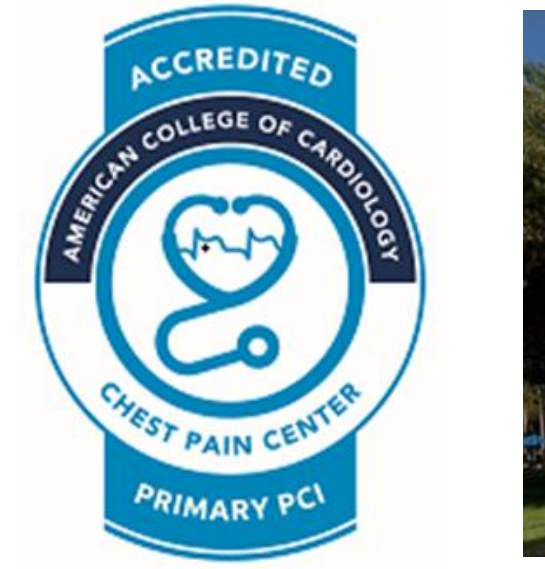

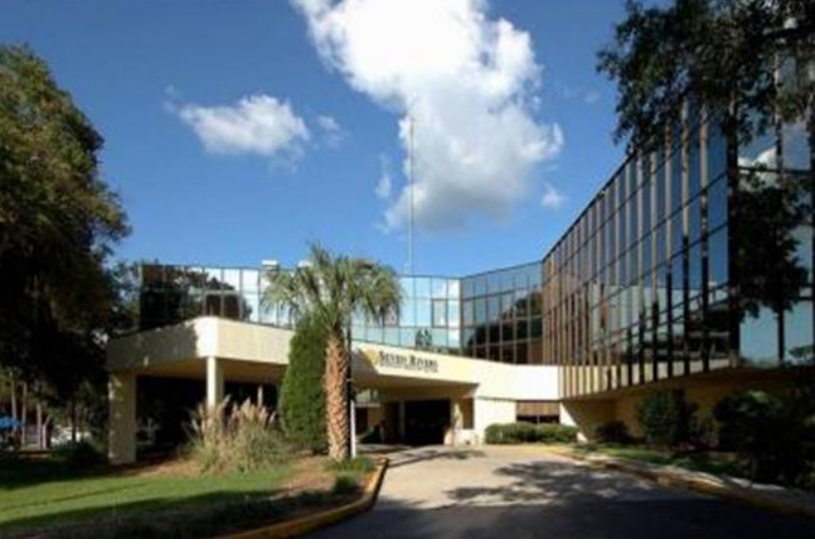

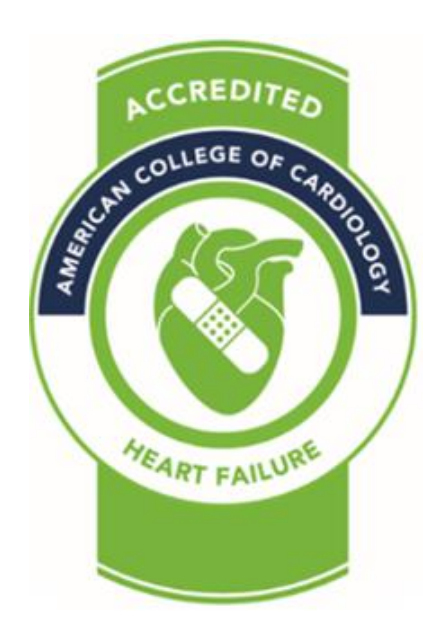

### **Ordering, Obtaining & Completing 12 Lead EKGs In Nursing Units**  (Cerner Powerchart users).

**Wayne W Ruppert, CVT, CCCC, NREMT-P Cardiovascular Coordinator October, 2020**

### **CRITICAL STEPS in DOING EKGs in the Non-ED setting:**

### **1. Place EKG Order in Cerner**

- **2. Verify information is correct in EKG machine**
- **3. Obtain EKG**
- **4. Transfer EKG**
- **5. Sign Off EKG Order in Cerner**

### First, Check for "PRN EKG Order".....

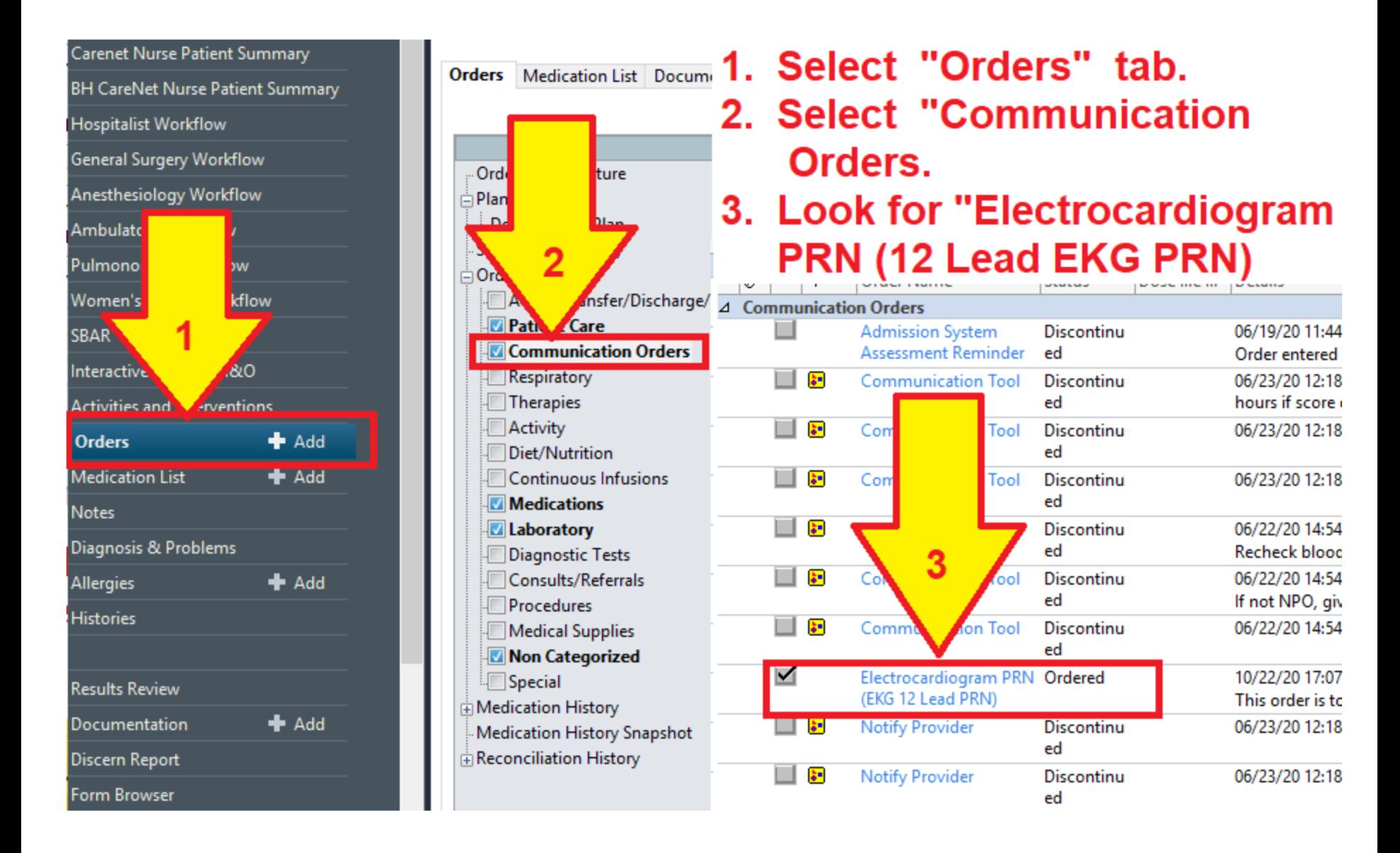

### What a Communication Order for "EKG PRN" means……

- If there is a doctor's communication order for "EKG PRN" it's a written order that lets you get an EKG as needed.
- If there is NOT a doctor's order for "EKG PRN" you still get a STAT EKG if your patient has chest pain or other ACS symptoms. But you'll put the order status in Cerner as "Per Policy – Cosign." It is HOSPTIAL POLICY to get a STAT EKG on any patient with Chest Pain or other symptoms of an acute MI.

### What a Communication Order for "EKG PRN" is *NOT*……

• A doctor's communication order for "EKG PRN" is not the "matching order" that we put into Cerner for every EKG we obtain on a patient. Whether or not there is a "communication order for EKG PRN," we must ENTER a NEW ORDER for an EKG – for EVERY EKG obtained on a patient. For example, if a patient has 6 EKGs done during the hospital stay, there must be 6 individual EKG orders in Cerner.

*For every EKG that is obtained on a patient without a matching Cerner order, the EKG will NOT attach to the patient's medical record in Cerner. That means the EKG is NOT VISIBLE to the doctor (or anyone else) in Cerner.* 

### Ordering an EKG on **Non-ED Patient:**

• How to place the EKG Order in Cerner

### Ordering an EKG in Cerner....

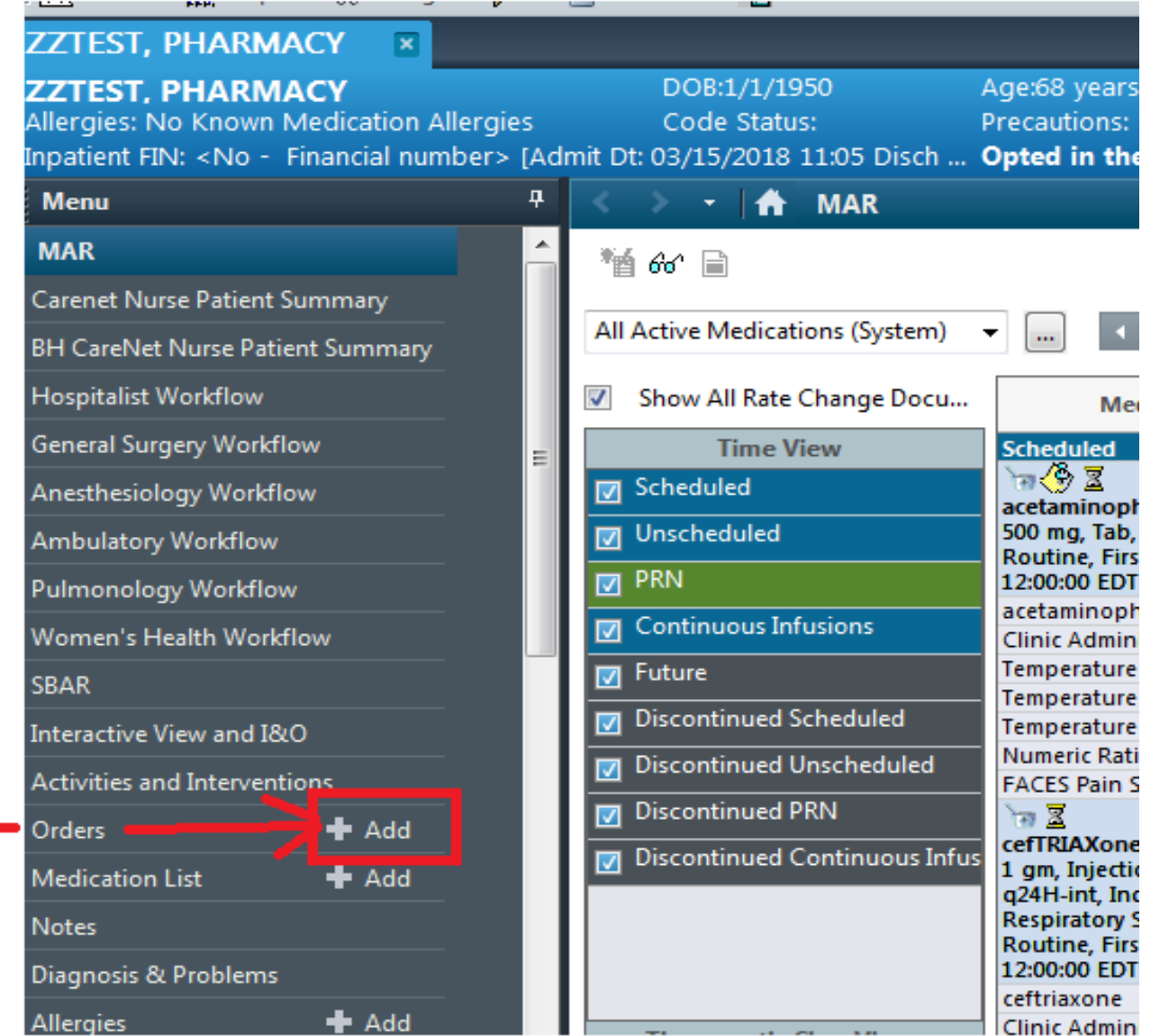

#### **Select "Add"** on the **ORDERS tab....**

### Ordering an EKG in Cerner....

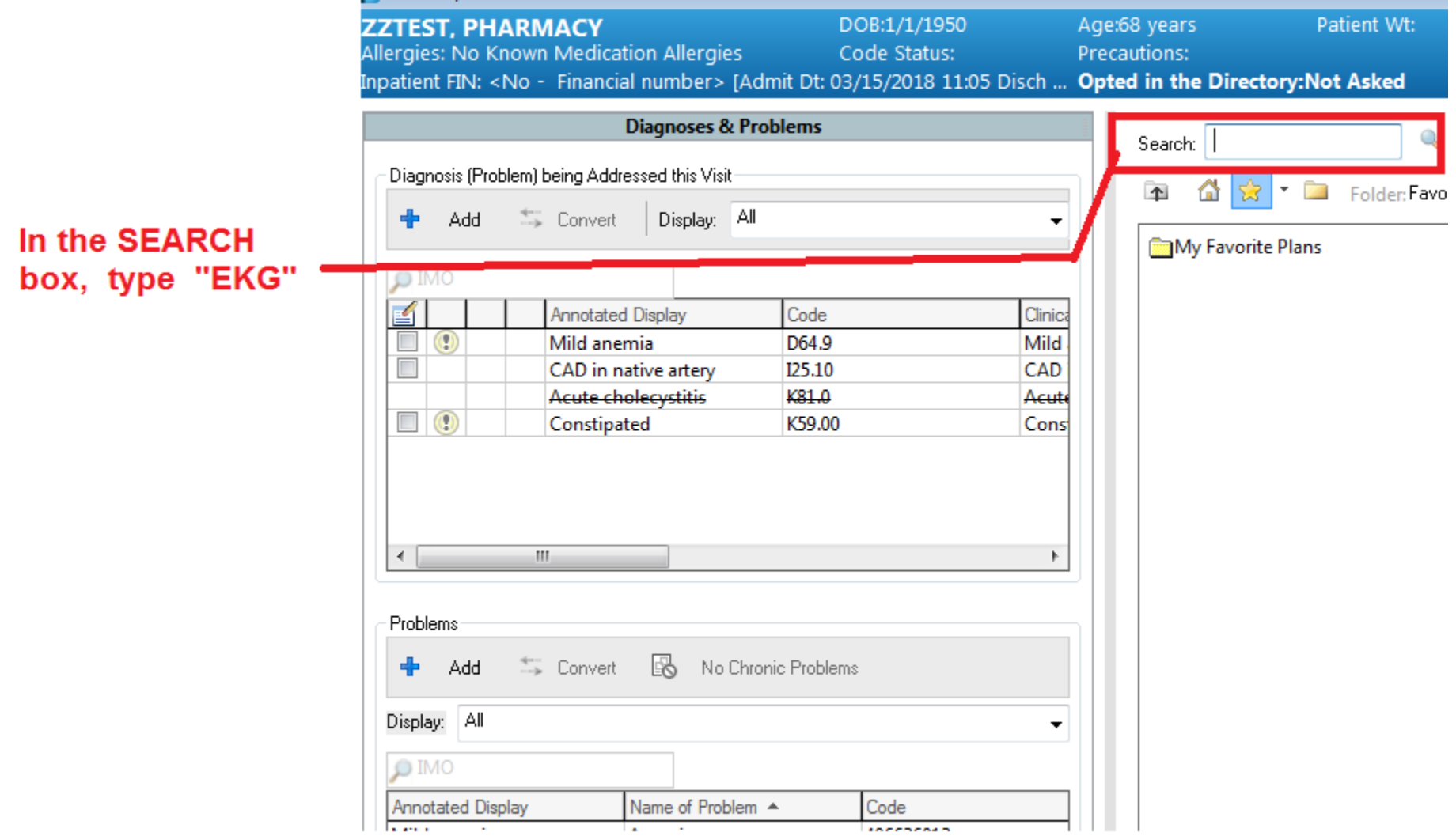

### Ordering an EKG in Cerner....

When you type "EKG" you'll note all of the possible EKG order selections appears in a pop-up menu. Scroll down and select the appropriate choice.

For this example, we will make this a "STAT EKG" due to the patient having chest pain  $\dots$ 

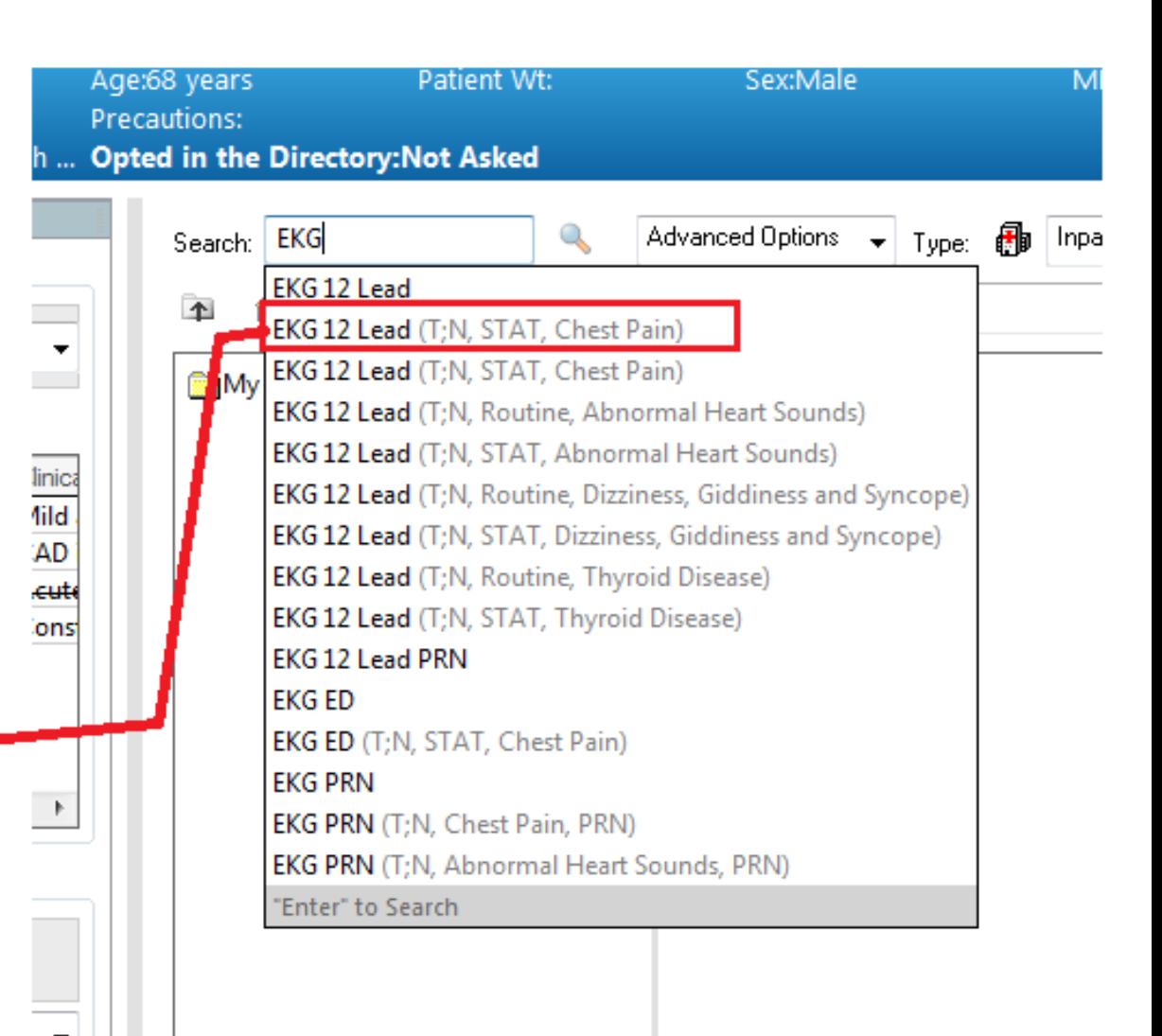

## "Ordering Physician" box pops up:

1. JON - Add Order

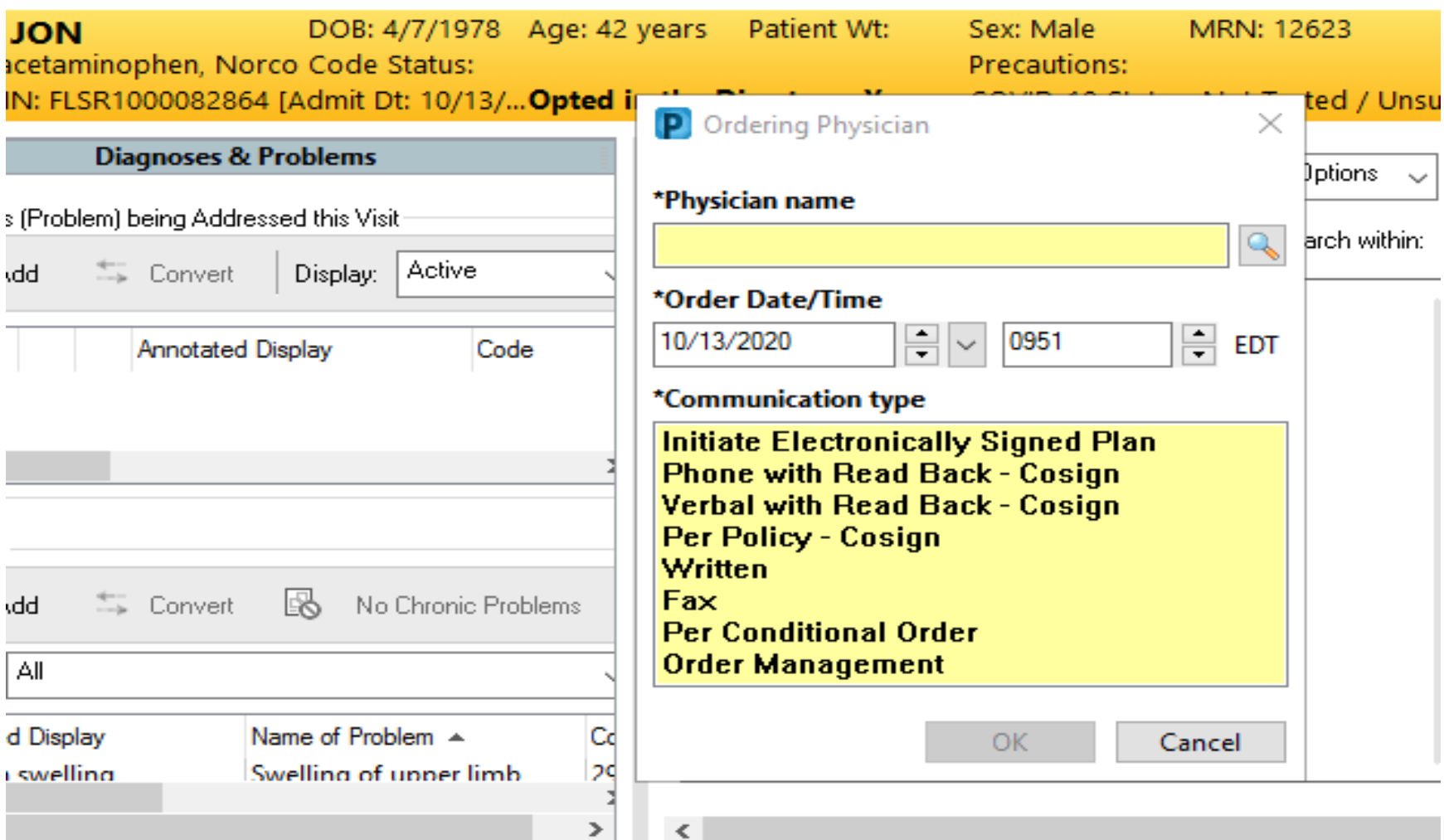

JON - Add Order

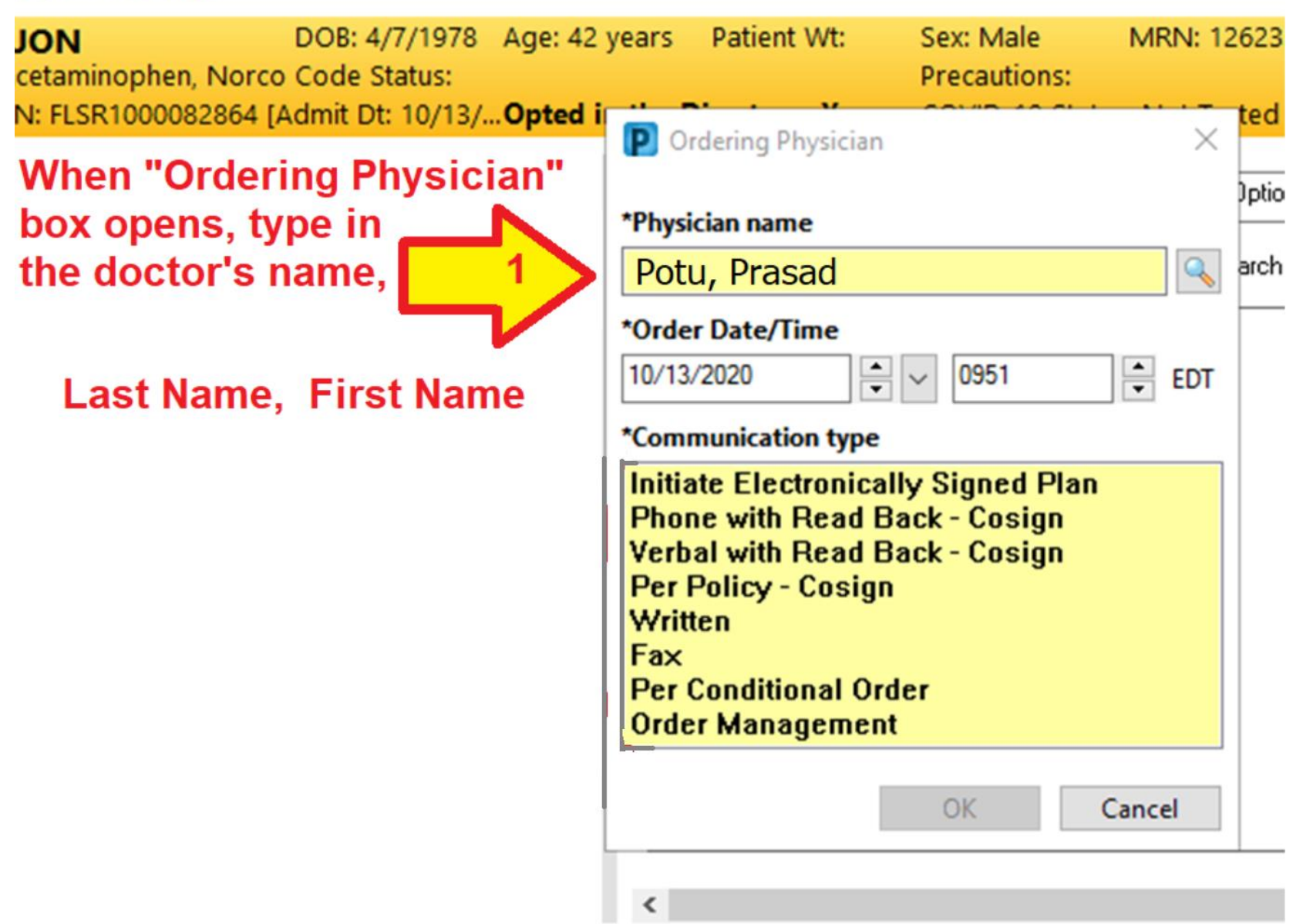

## When there are MULTIPLE DOCS with the same name.......

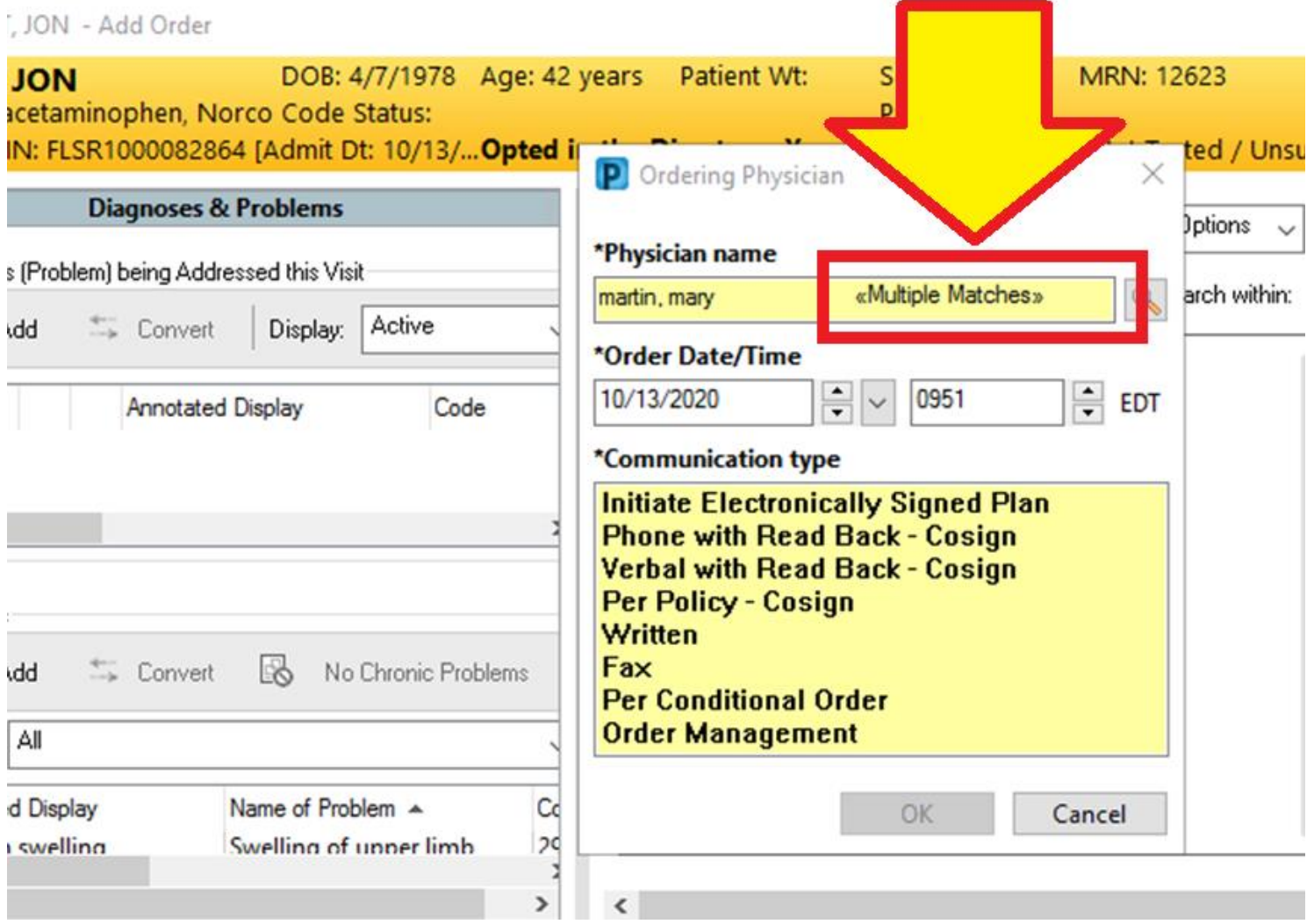

#### **Click on "magnifying** glass" icon to open window with choices.....

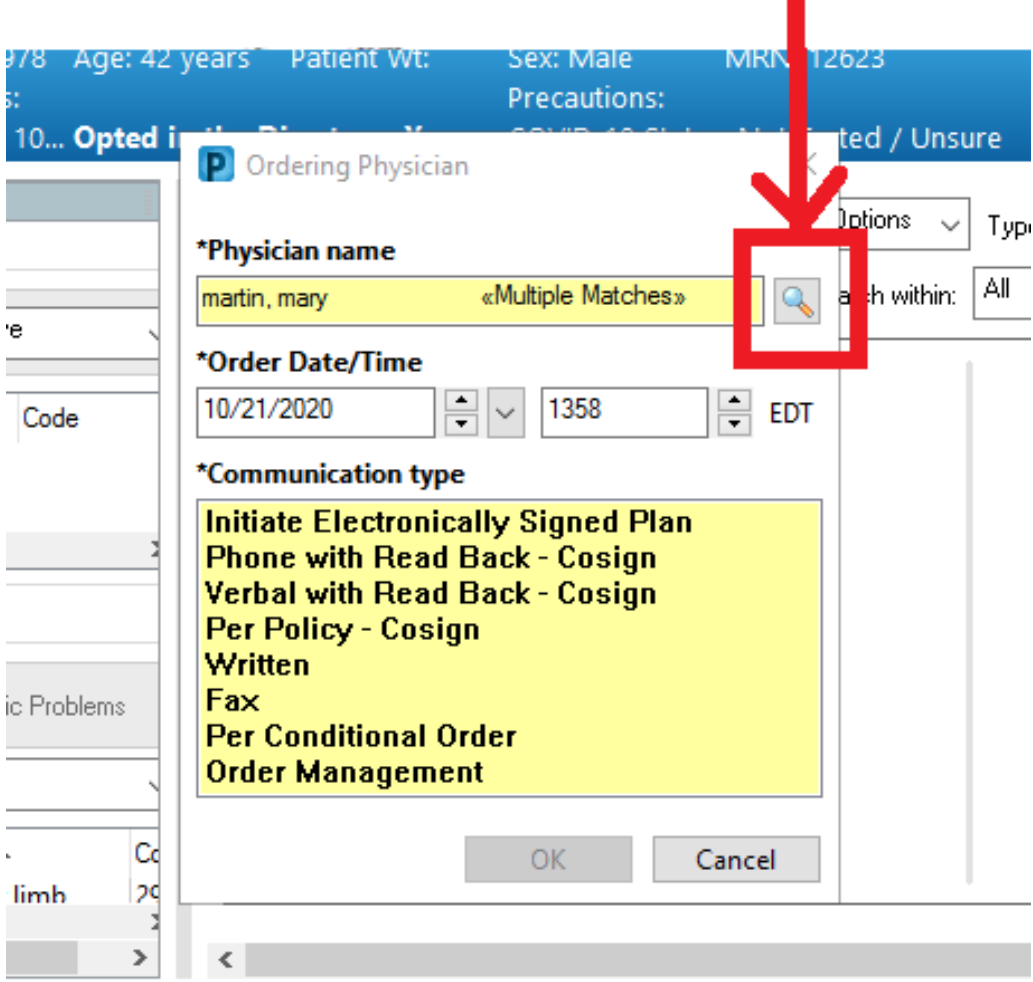

#### 1. Highlight the correct provider

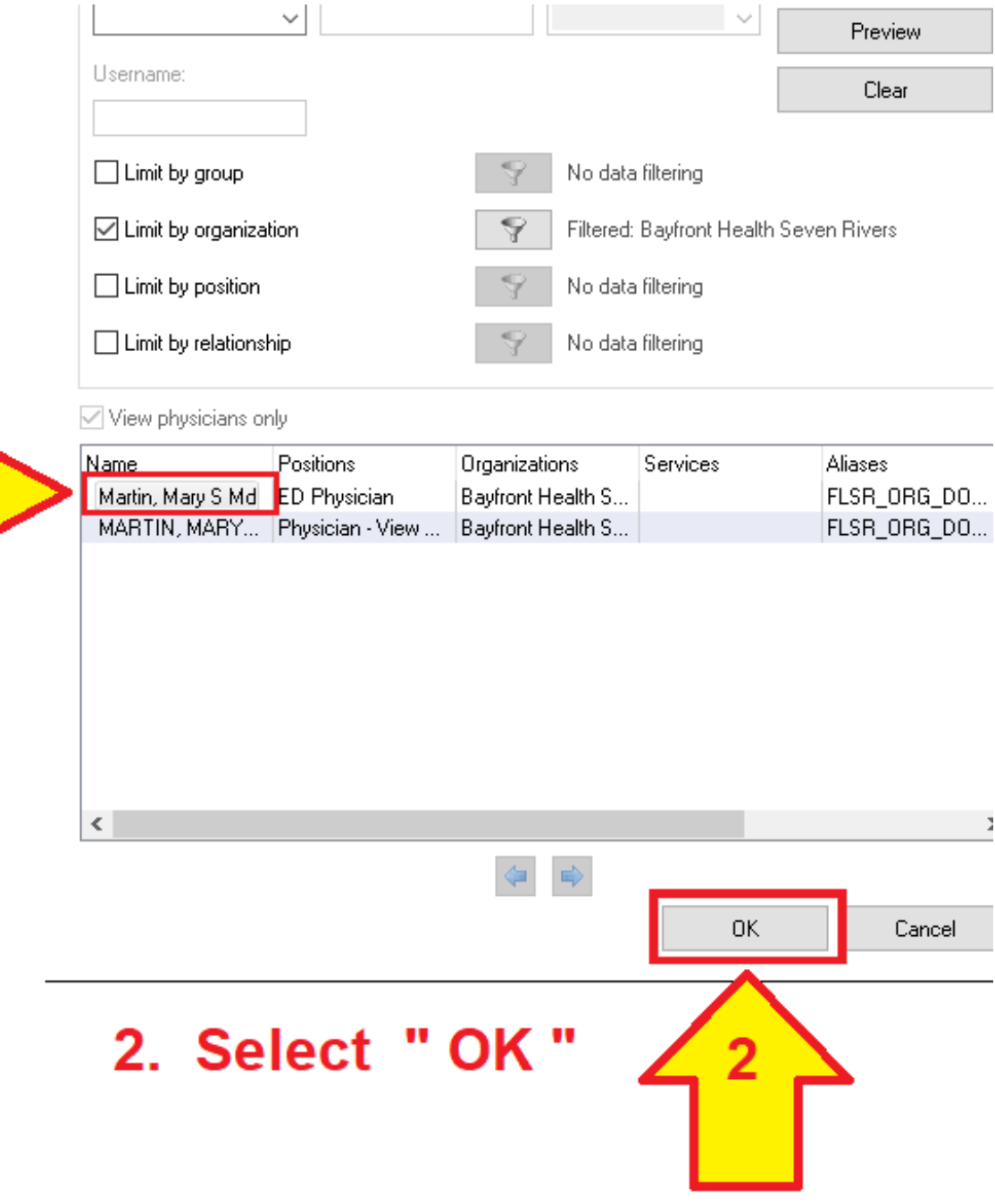

, JON - Add Order

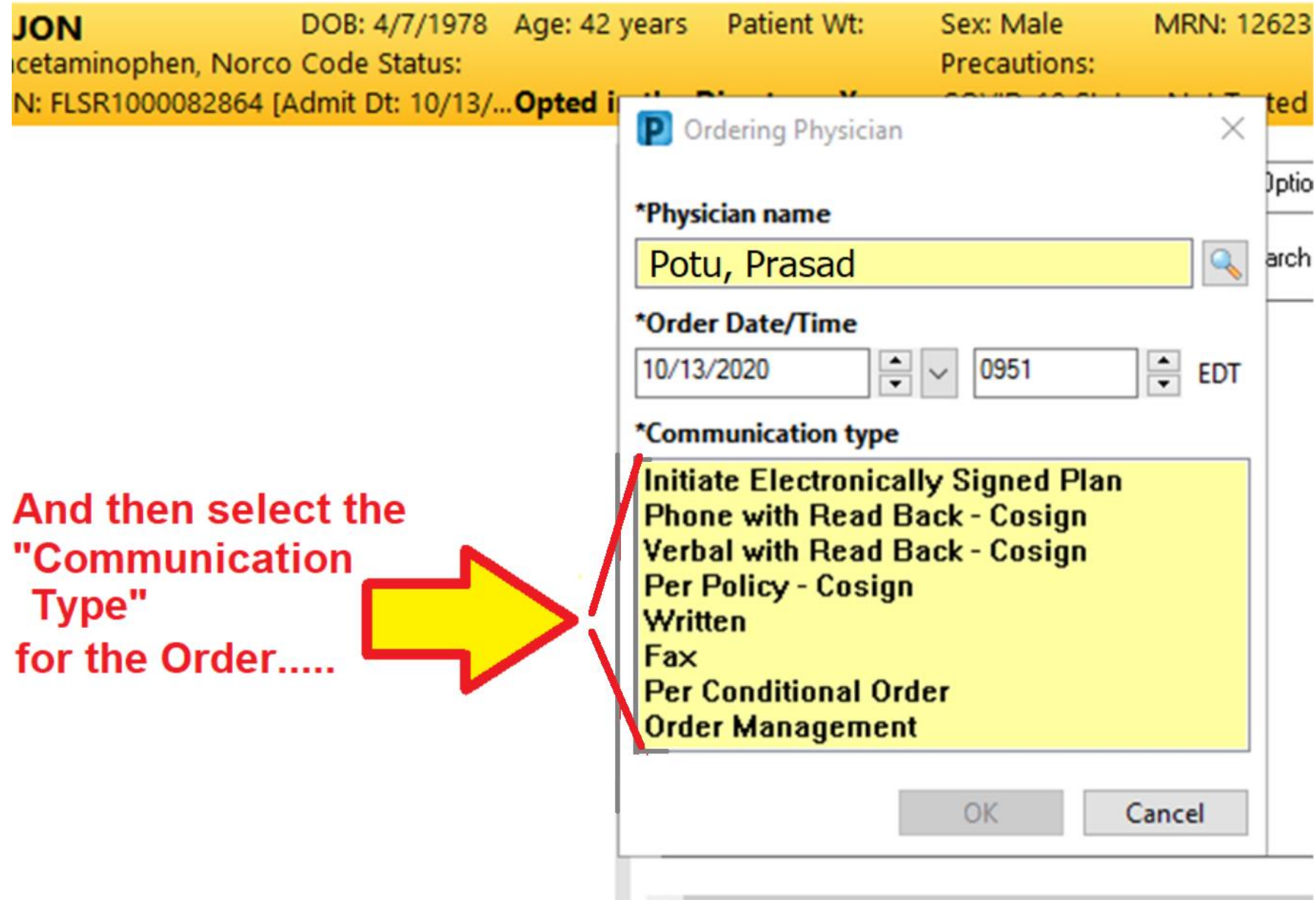

### Chose the correct "Communication Type"

 $+114$ 

**LIBRE ABOR** 

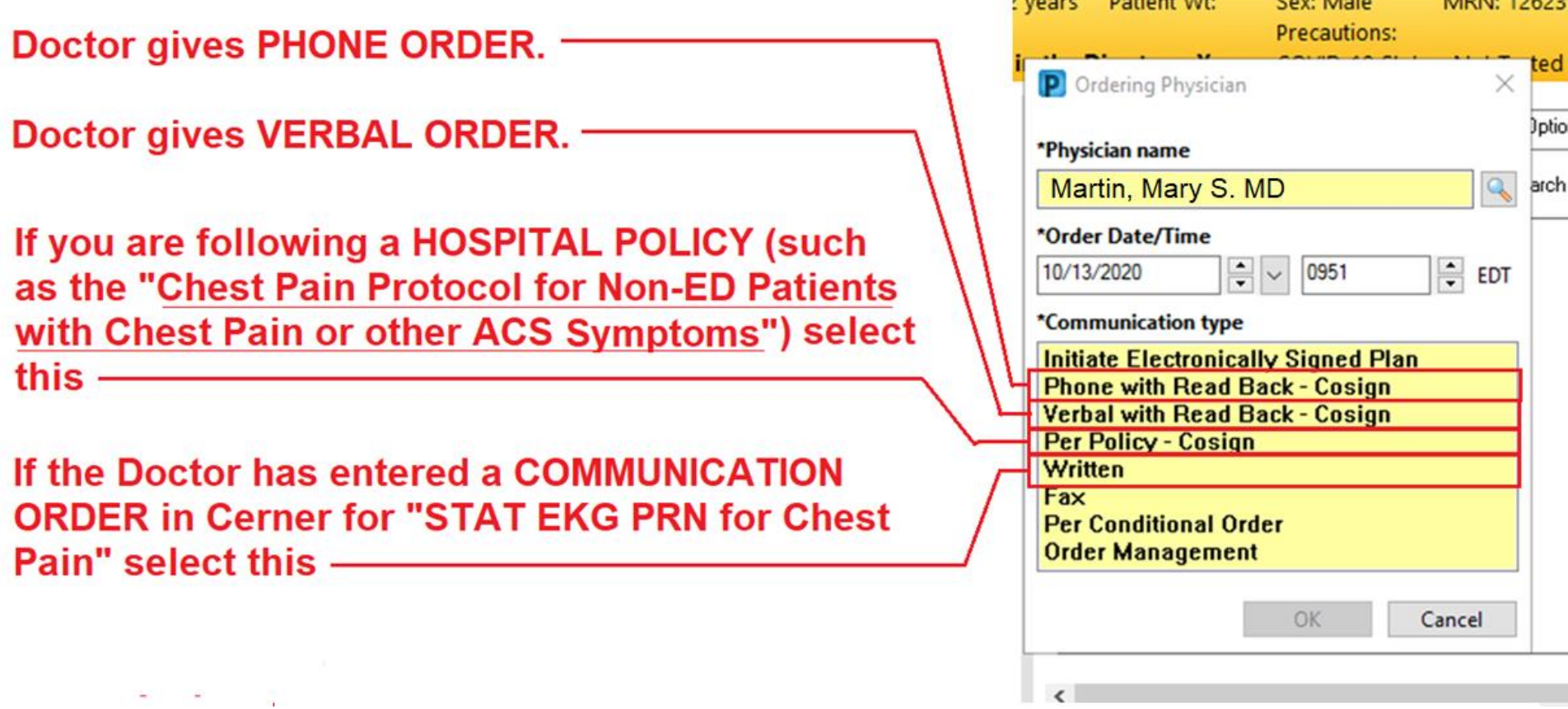

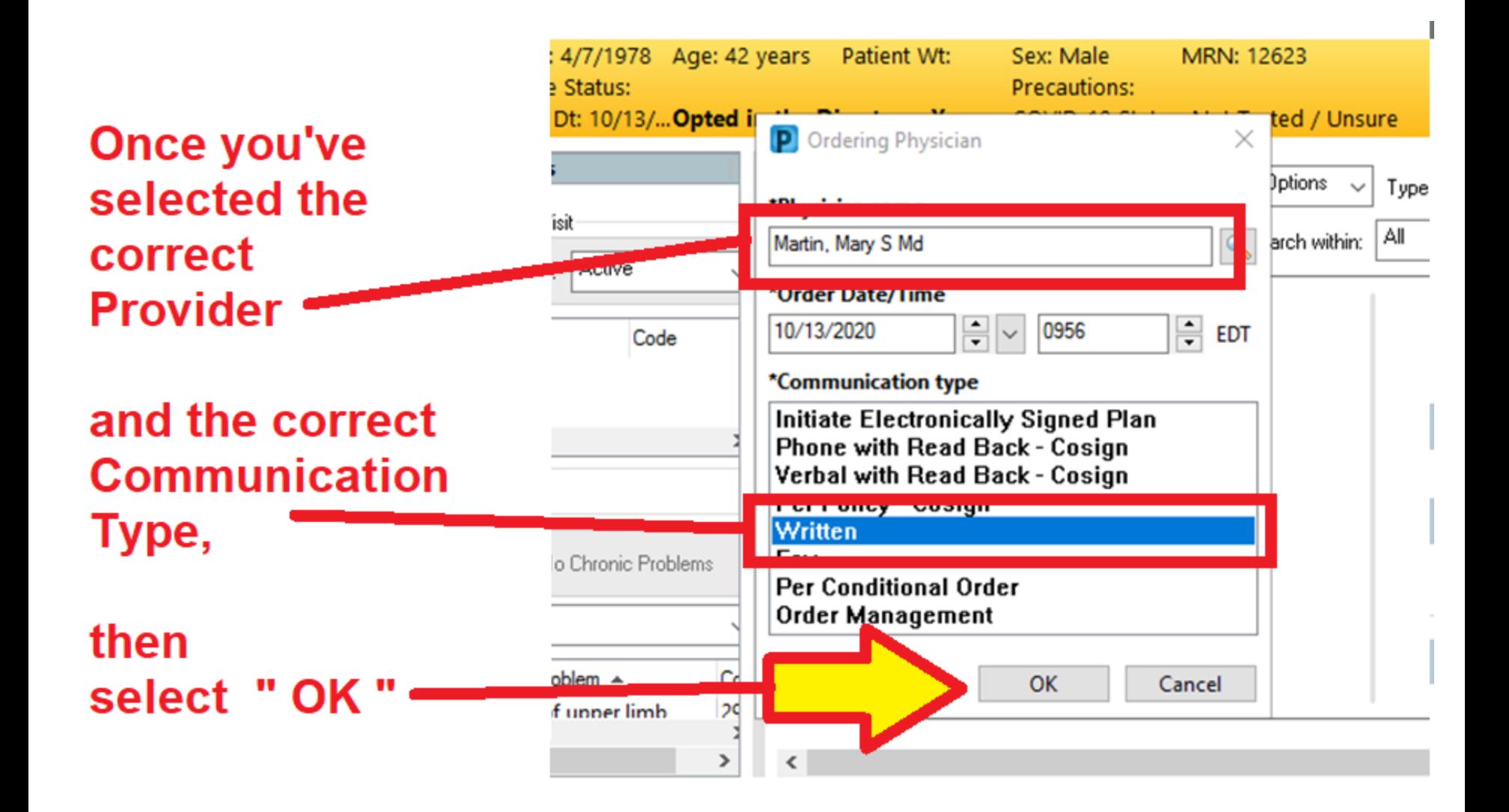

## Sign the Order.....

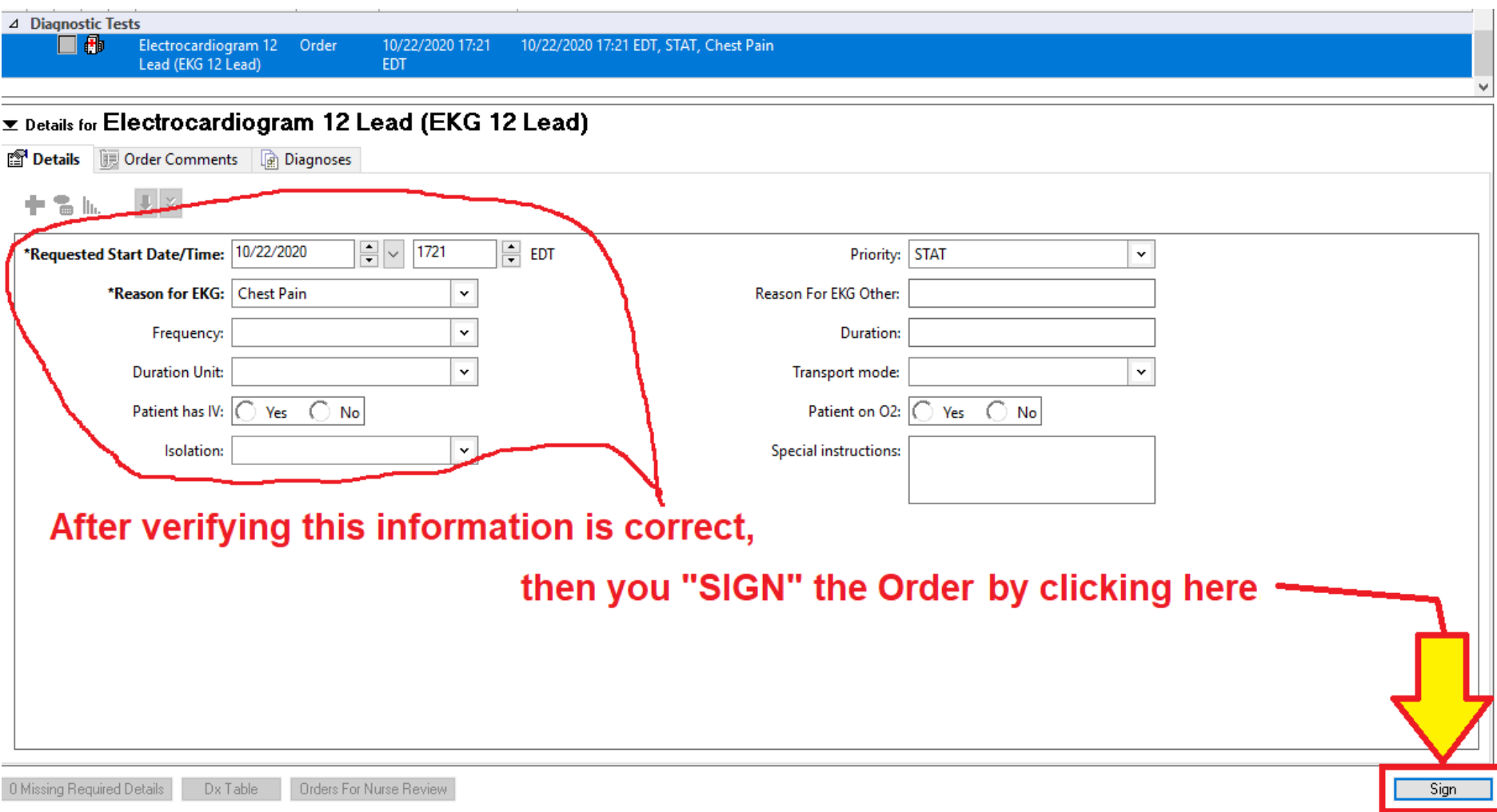

### Order Status Shows "Processing"....

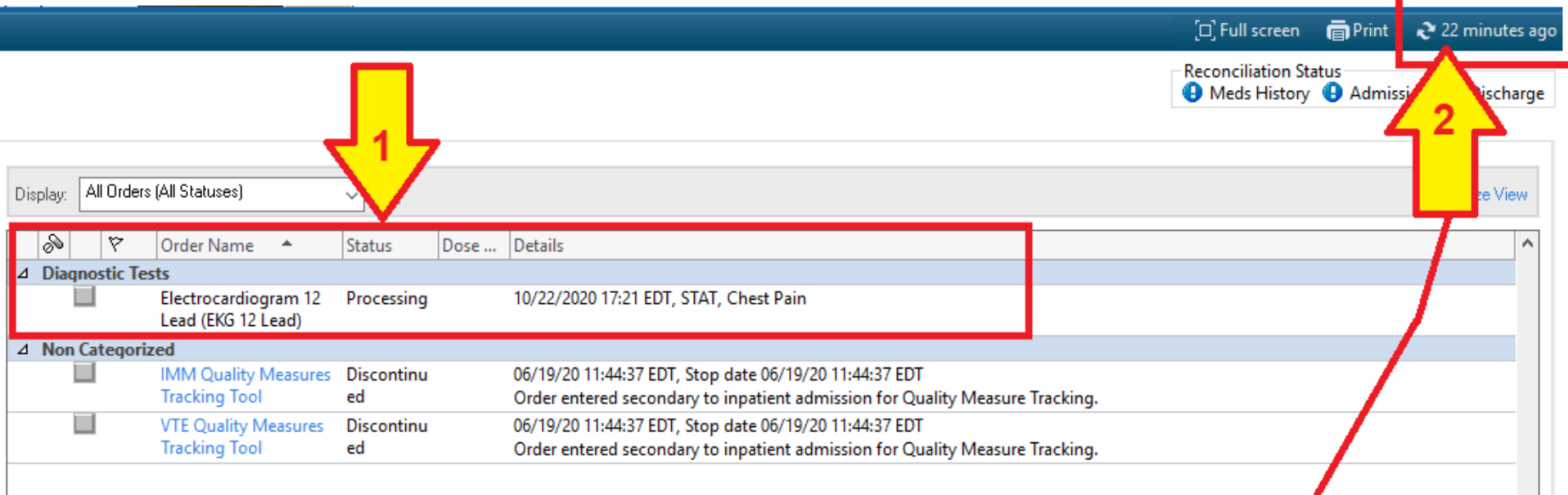

- 1. The "Status" will continue to show as "Processing" until you  $\dots$ .
- 2. "Refresh" your screen, by putting the cursor up here (where it says "22 minutes ago" and double-clicking (left button)).

## EKG successfully ordered in Cerner...

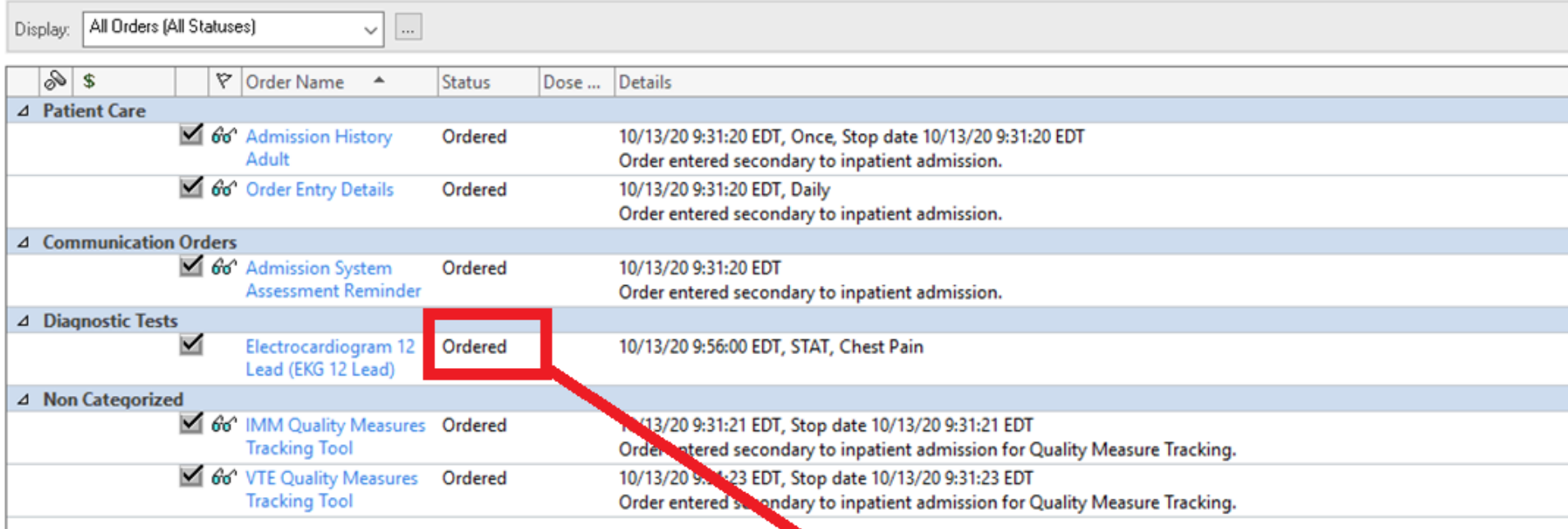

Now that the Status of the EKG order is "Ordered," we proceed to obtain the EKG.

NOTE: If you take the EKG cart into the patient's room immediately after the entering the Order into Cerner, the order may take several minutes to "cross" over" from Cerner into Cardioserver (the EKG machine's software program).

 $\overline{\bullet}$  Details

Displayed: All Active Orders | All Inactive Orders

## **CRITICAL STEPS in DOING EKGs in the Non-ED setting:**

#### **1. Place EKG Order in Cerner**

- **2. Verify information is correct in EKG machine**
- **3. Obtain EKG**
- **4. Transfer EKG**
- **5. Sign Off EKG Order in Cerner**

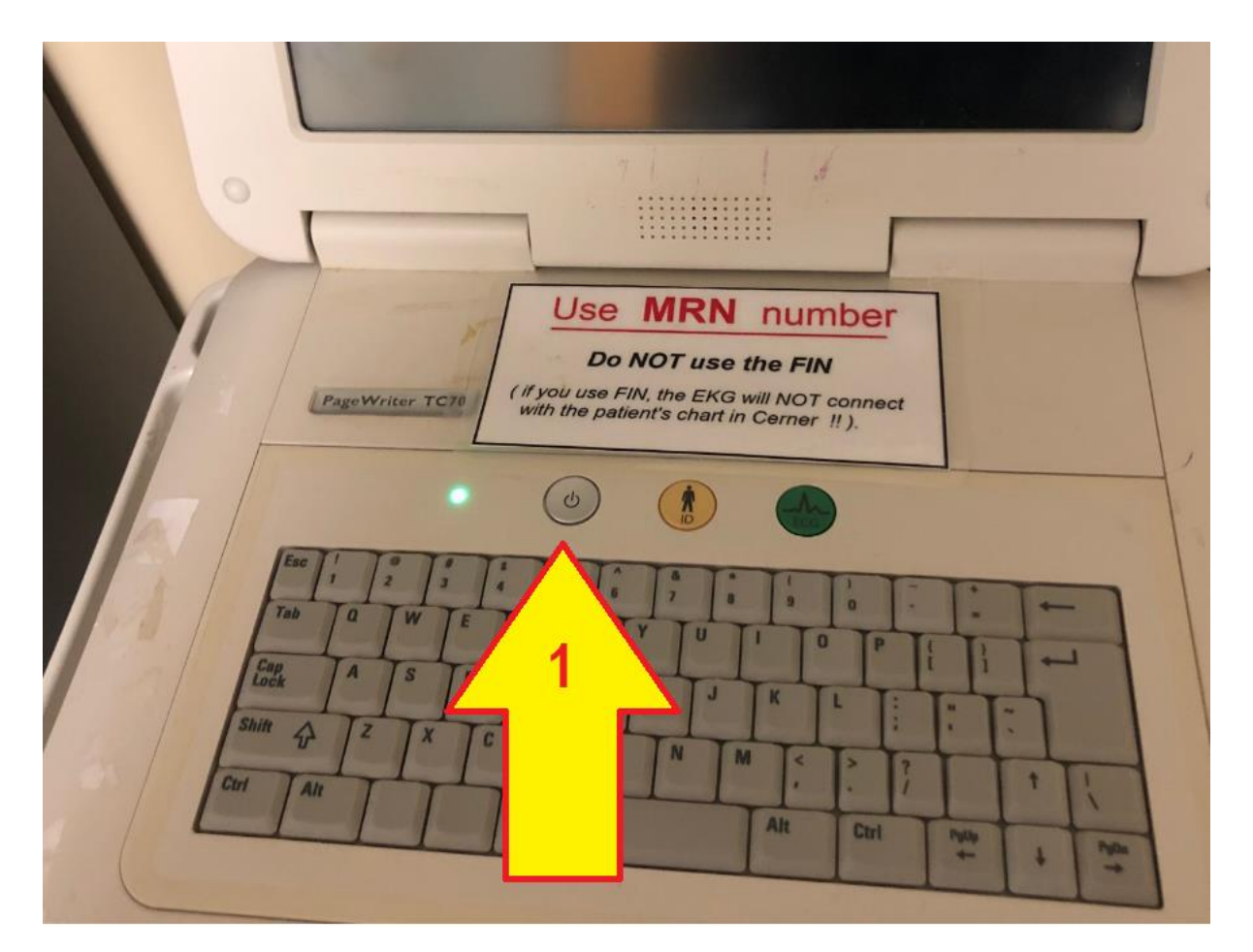

1. Power ON the EKG machine and let it boot up. (this takes approx 30 seconds).

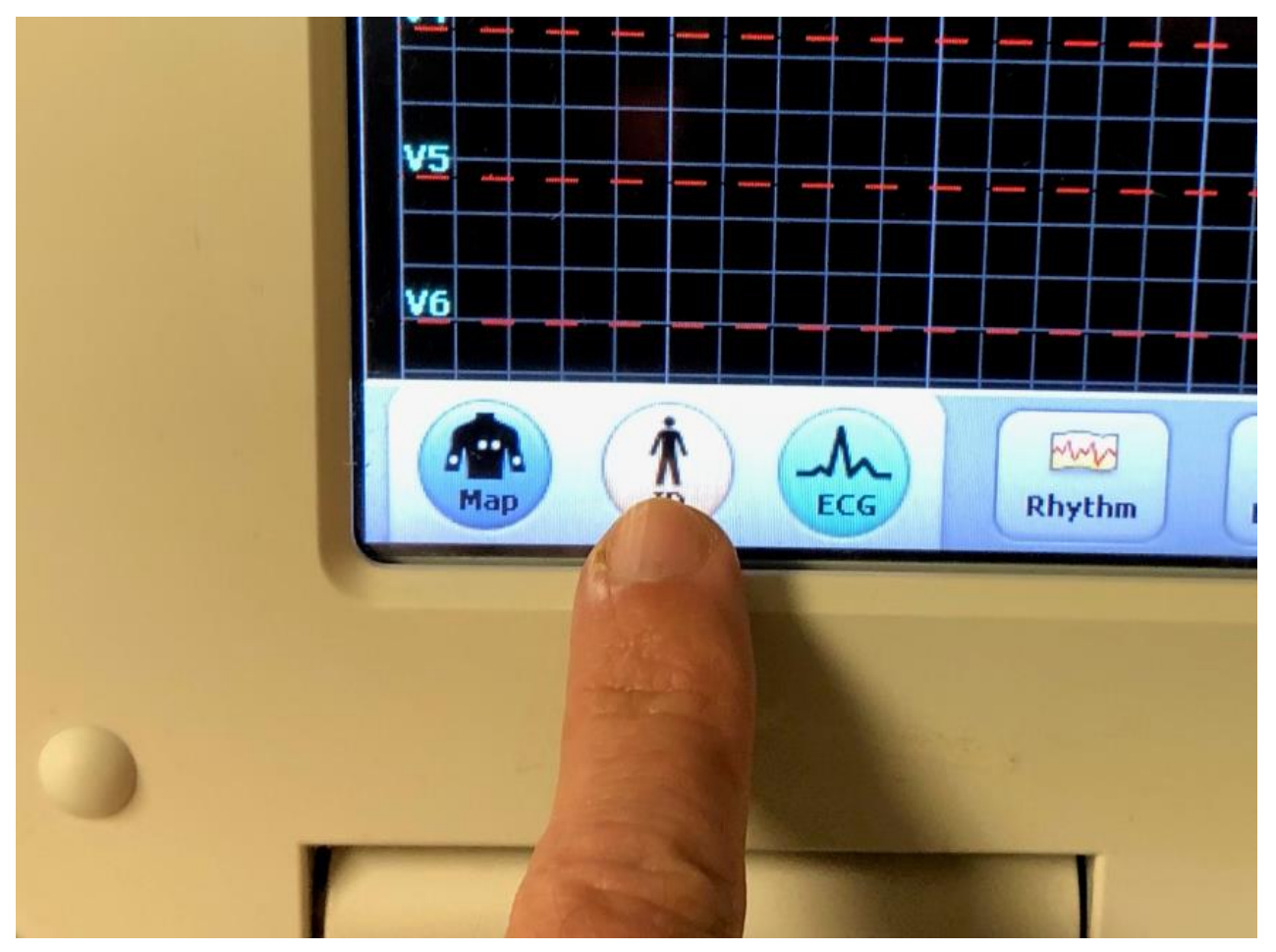

• Select "ID"

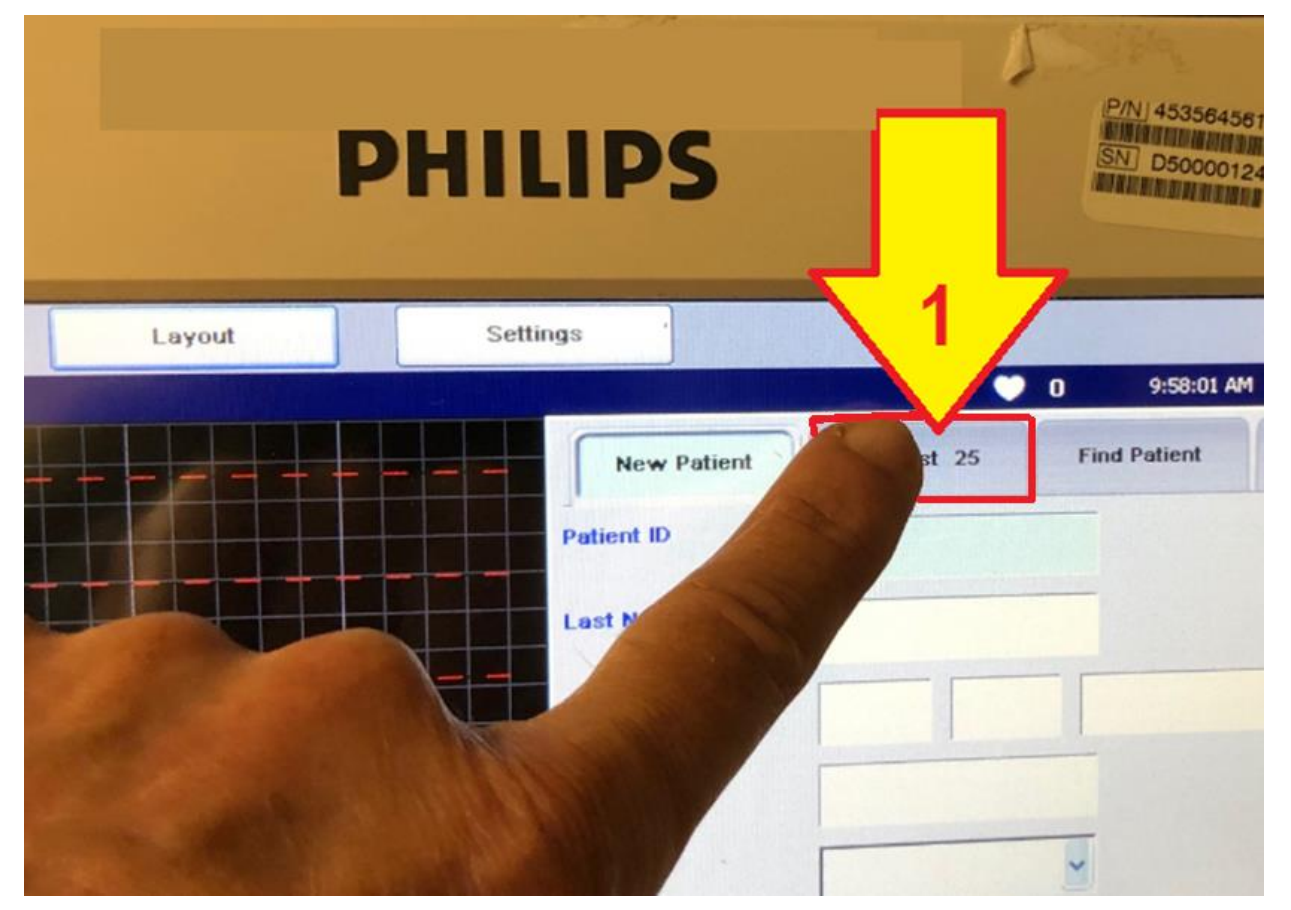

When the Patient ID window opens: 1. Select the tab labeled "Worklist"

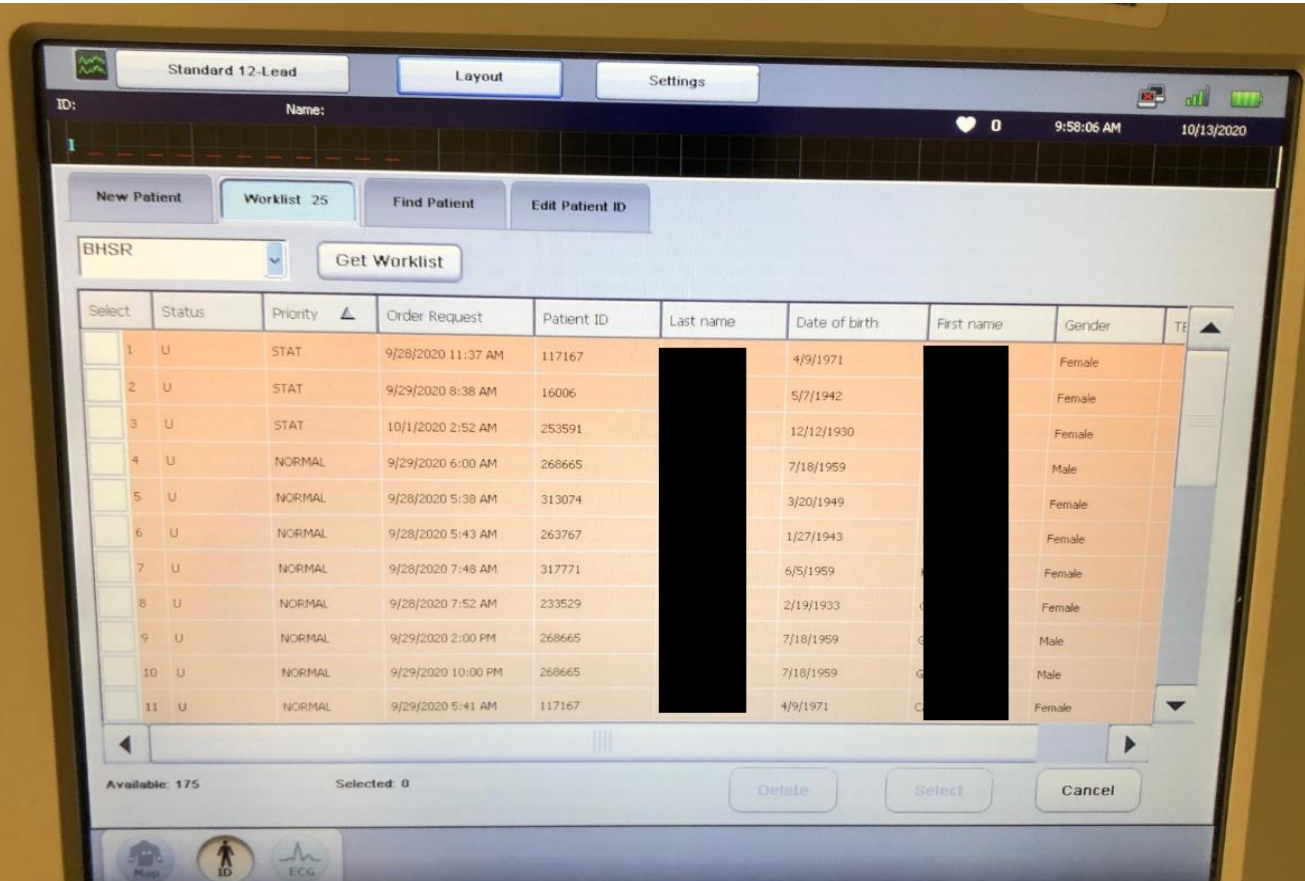

We've selected the first "worklist" column (Worklist 25) and we don't see our patient's name listed…..

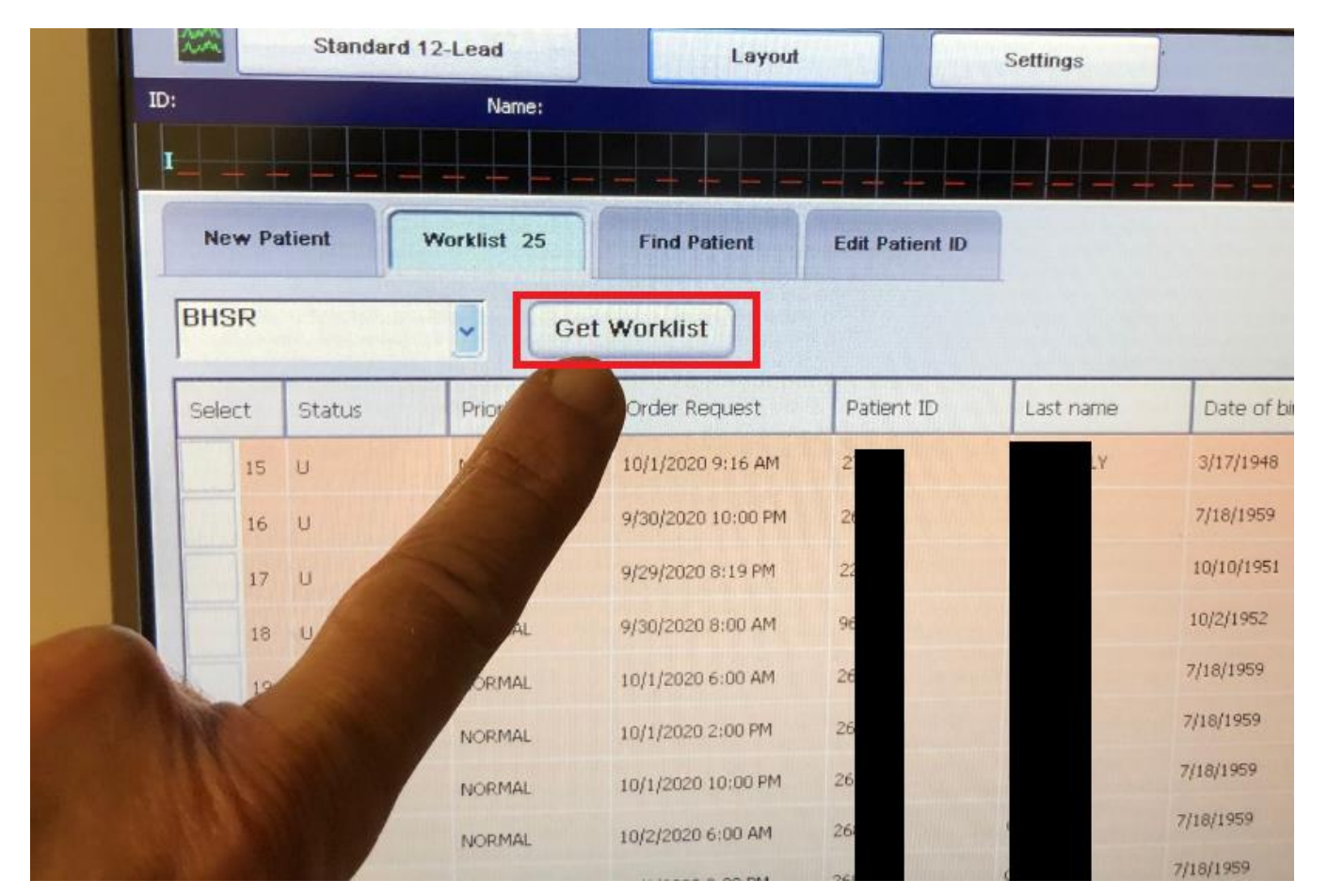

1. If you don't see your patient's name, you must "REFRESH" the worklist by touching the "Get Worklist" button.

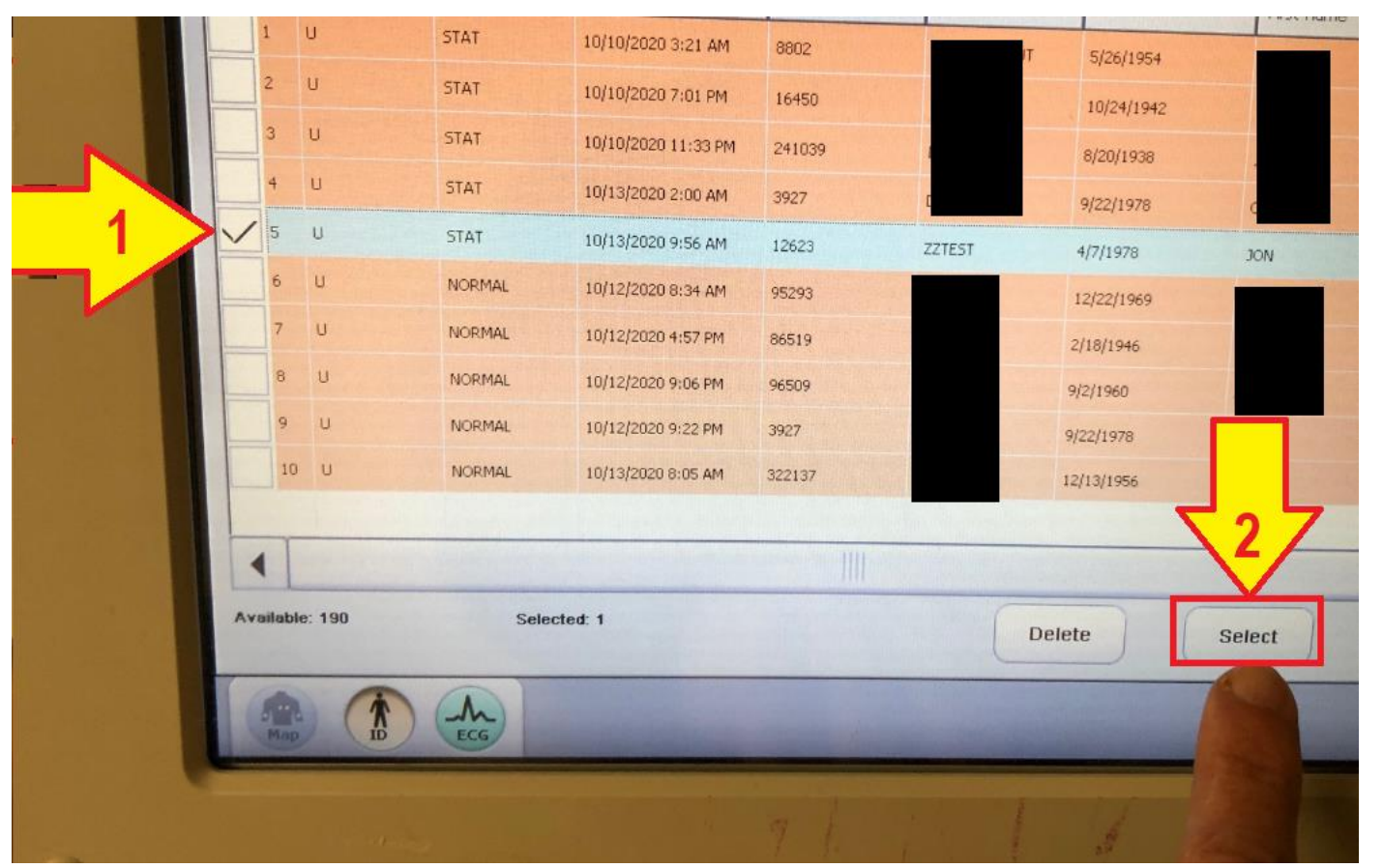

After *refreshing the worklist* we see our patient:

- 1. Touch the screen here to select your patient.
- 2. Then touch "Select" to enter your patient.

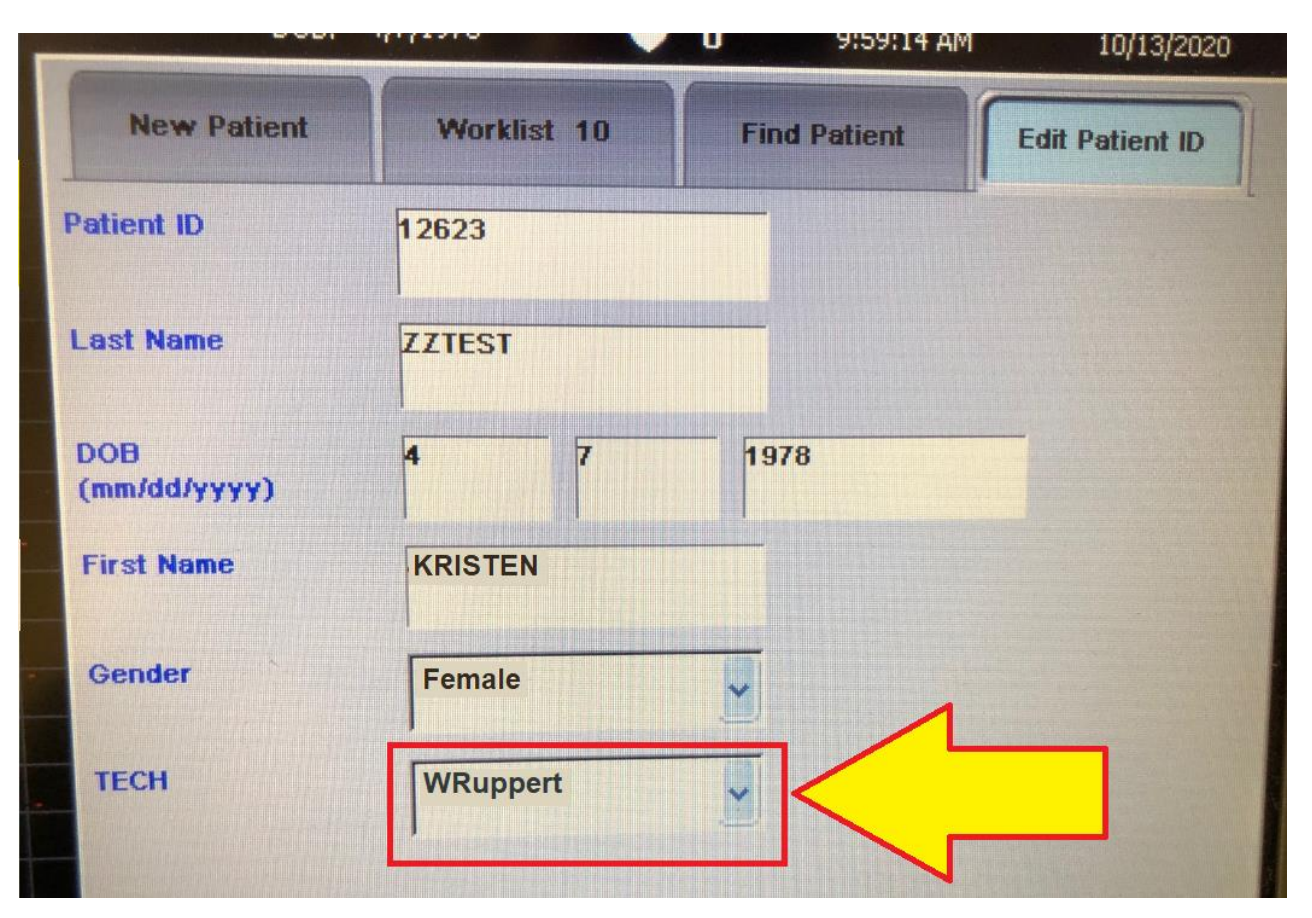

When the patient is selected "from the worklist" patient information is "auto-populated" into the EKG machine. All you must do is enter your ID

## **CRITICAL STEPS in DOING EKGs in the Non-ED setting:**

- **1. Place EKG Order in Cerner**
- **2. Verify information is correct in EKG machine**

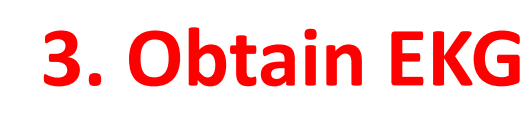

- **4. Transfer EKG**
- **5. Sign Off EKG Order in Cerner**

## **Once Patient Info has been** verified, go to "ECG" mode.....

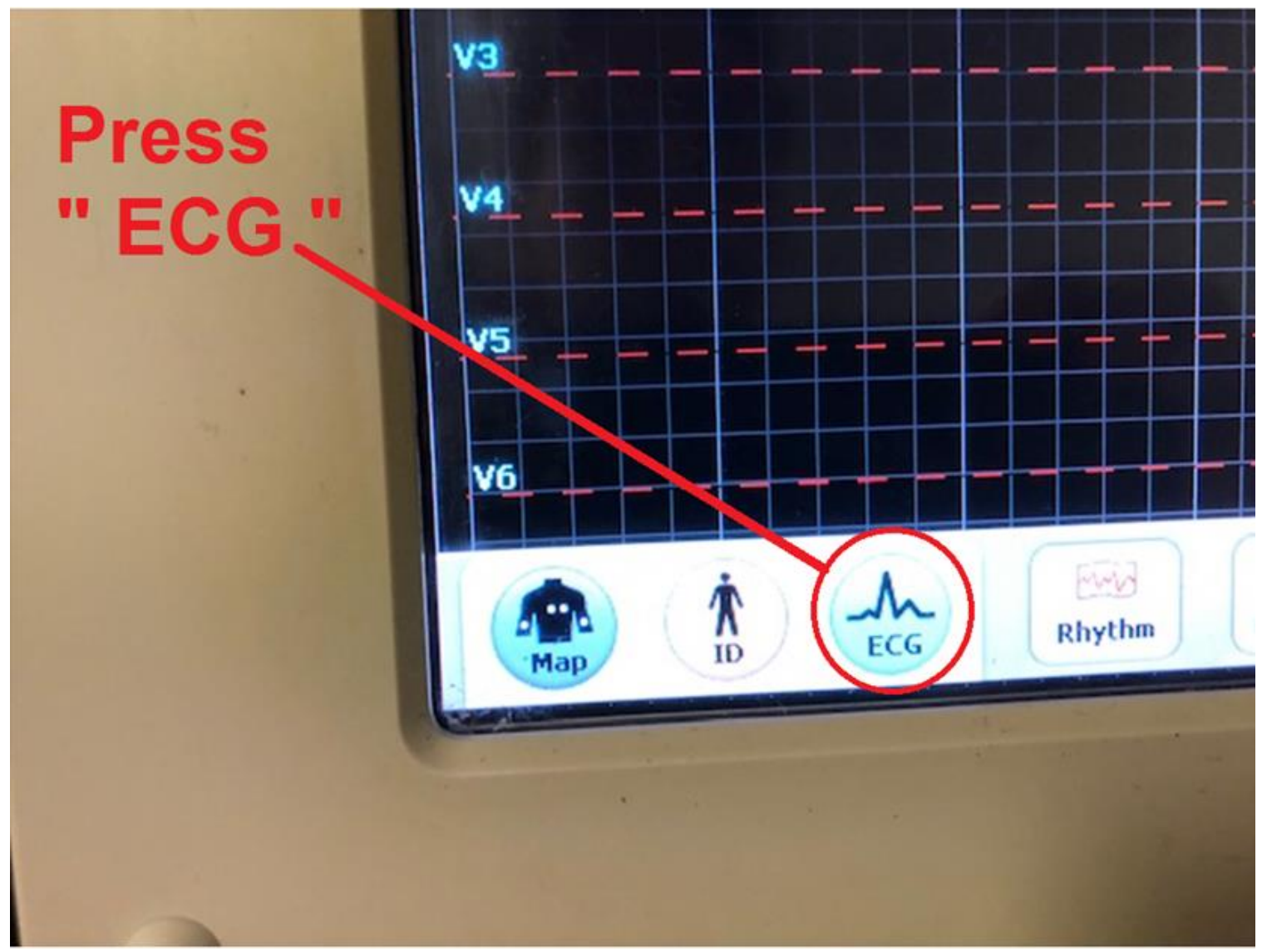

### **Obtaining the EKG.....**

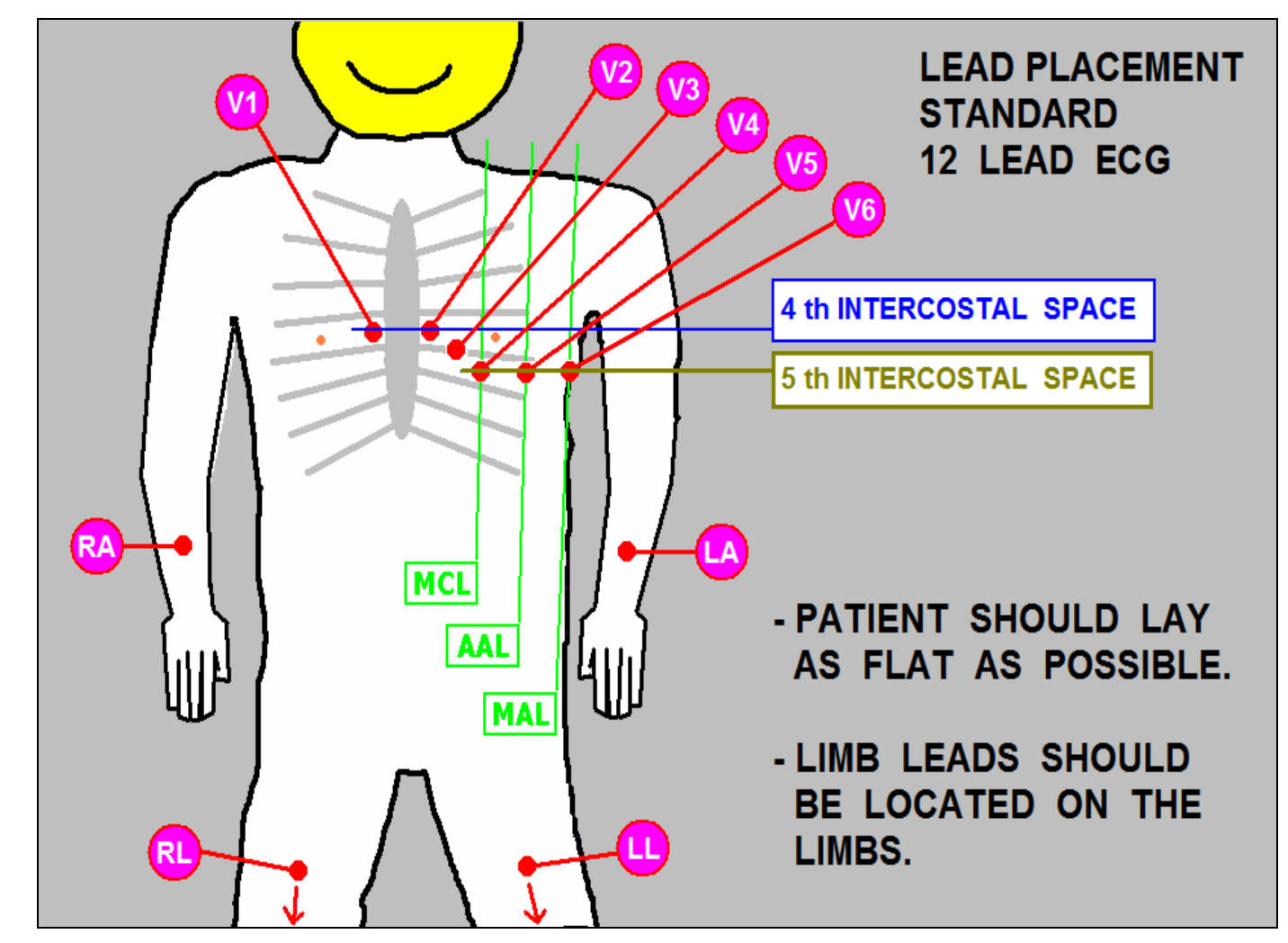

Attach wires to patient in correct positions......

### Obtaining the EKG.....

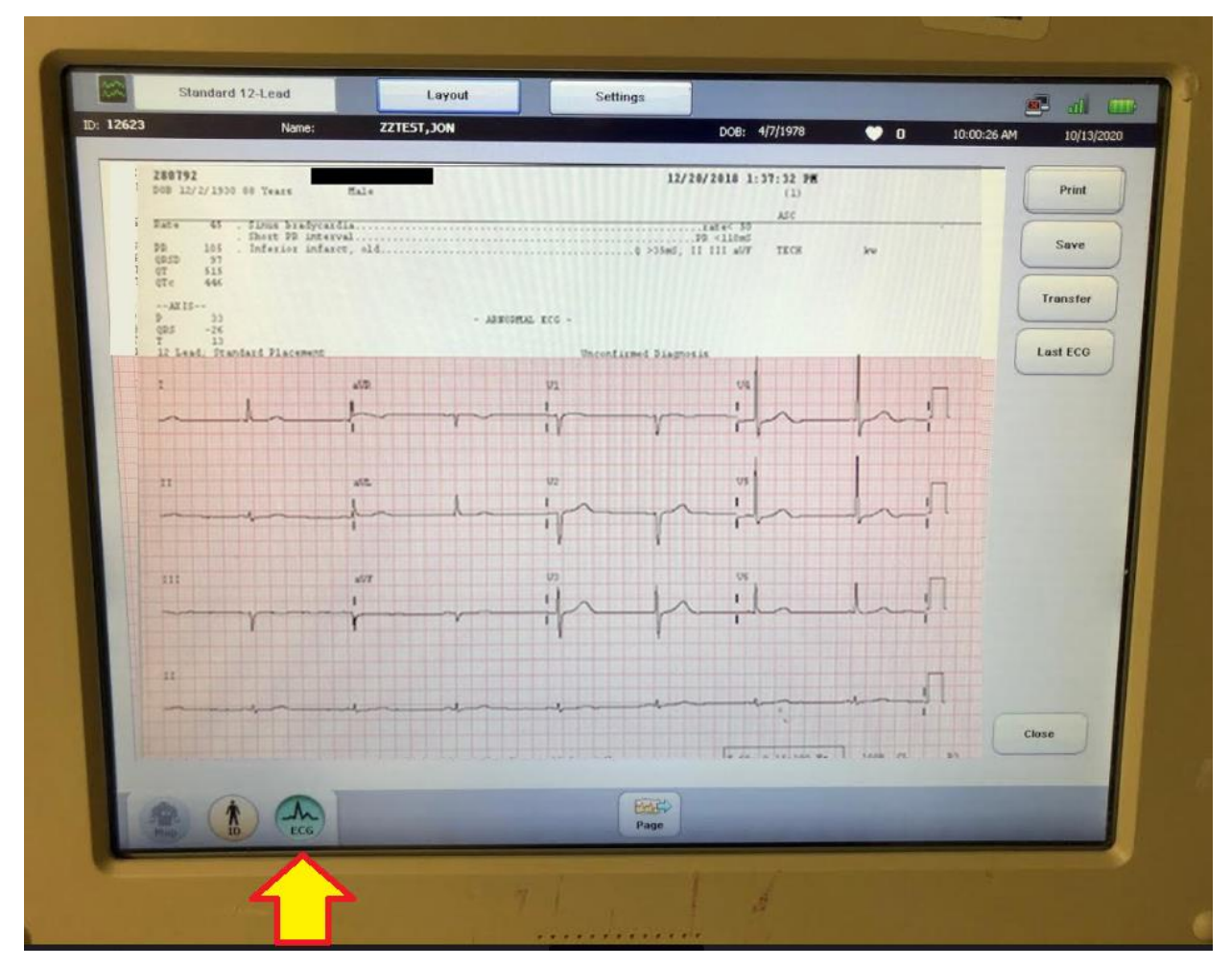

When the EKG waveform looks good, press the "EKG" button to record the EKG.

#### If you don't like the EKG, select CLOSE,-(DO NOT select PRINT, SAVE or TRANSFER !!!)

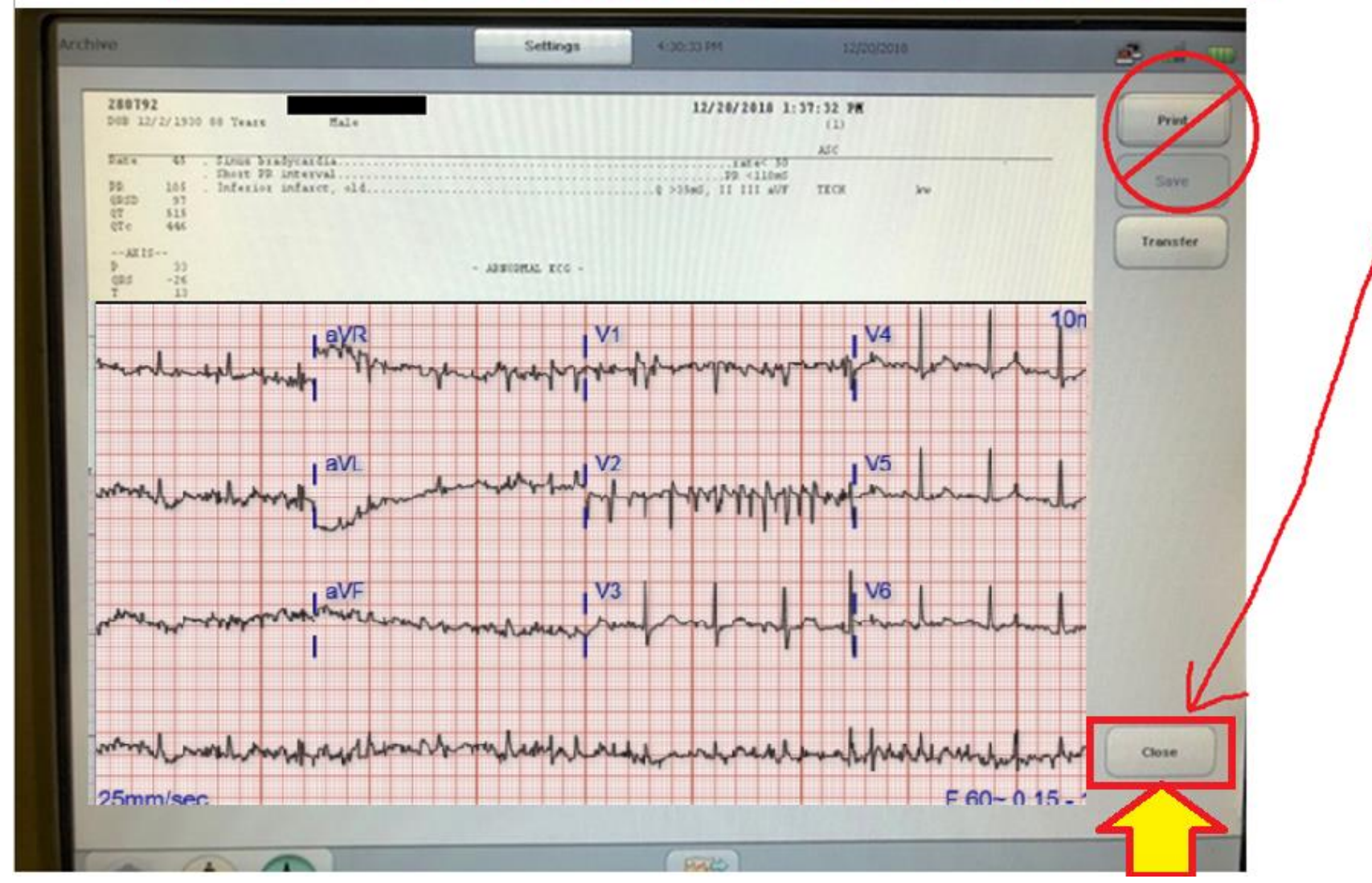

When you "CLOSE" the EKG, it *deletes* the bad copy.

Note: If you select "PRINT" with the BAD QUALITY EKG, the machine may "SAVE" it – that means the *bad quality* EKG will be what ATTACHES TO THE EKG ORDER in Cerner. That means when you obtain a GOOD quality EKG, it will NOT transfer to Cerner – because the "BAD EKG" already took it's spot. *So ALWAYS IMMEDIATELY DELETE a poor quality EKG!!!! (Don't SAVE or PRINT it!)*

#### If you like the ECG . . . **PRINT IT**

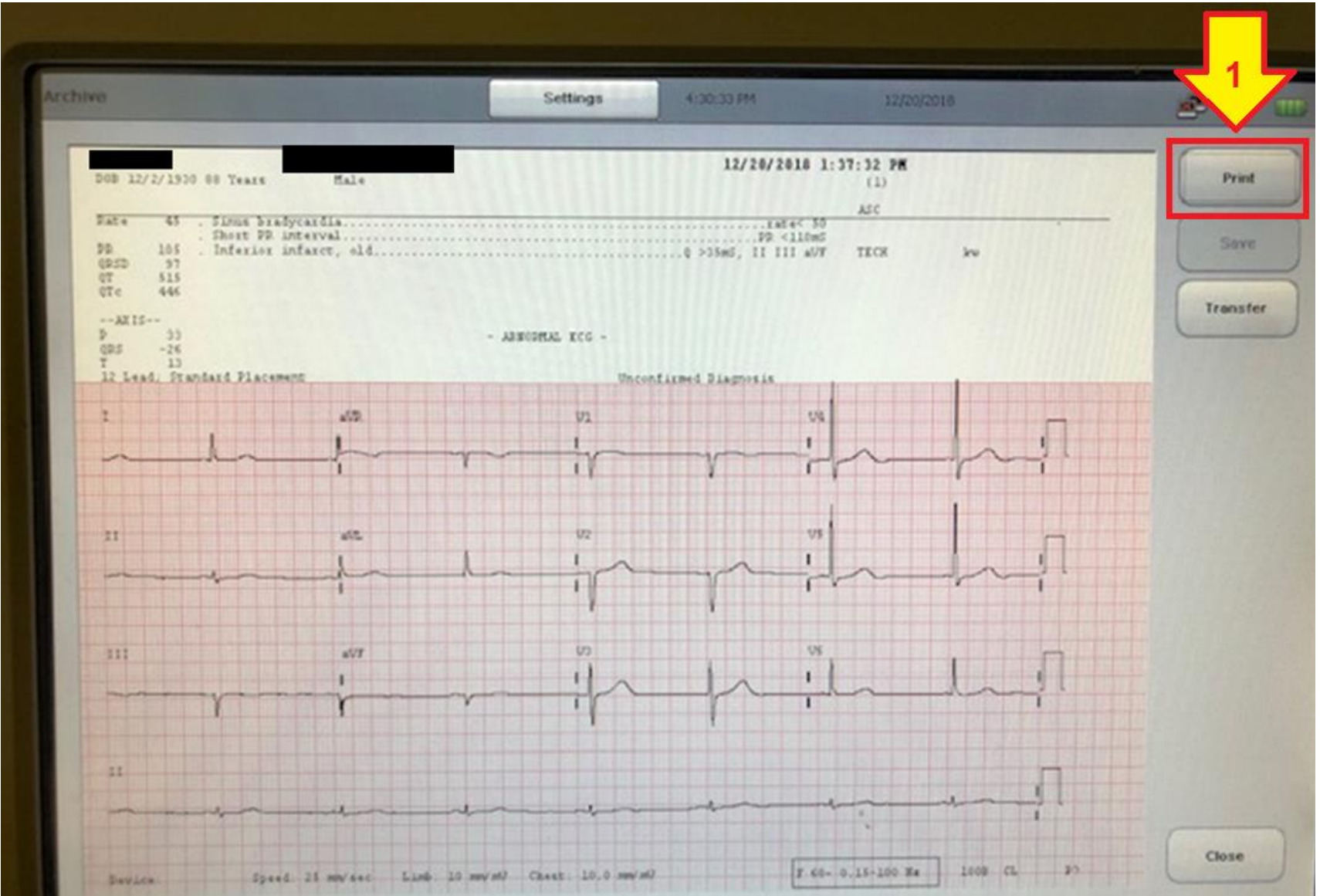

## **CRITICAL STEPS in DOING EKGs in the Non-ED setting:**

- **1. Place EKG Order in Cerner**
- **2. Verify information is correct in EKG machine**
- **3. Obtain EKG**
- *4. Transfer EKG*
- **5. Sign Off EKG Order in Cerner**

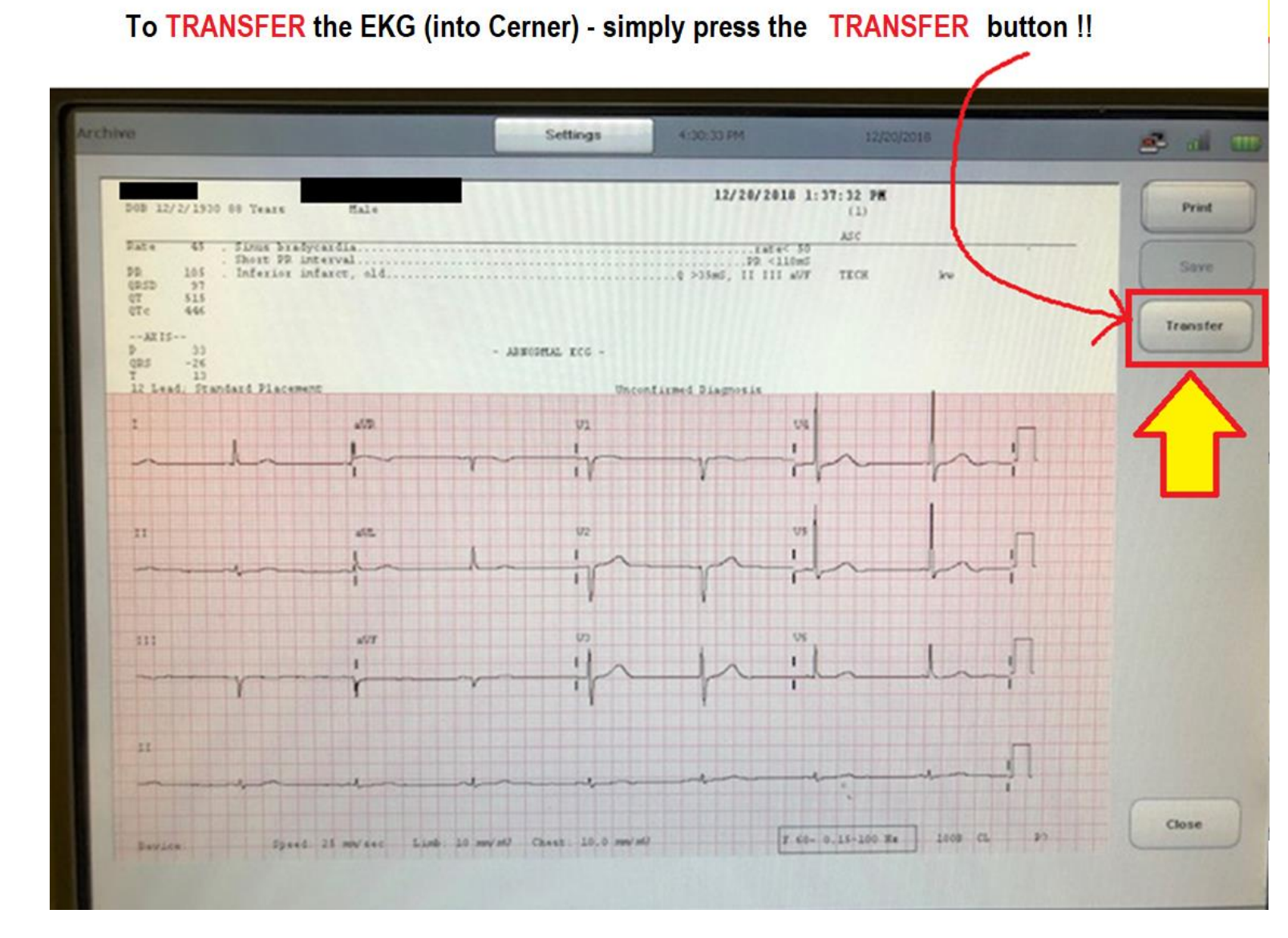

"Transferring" the EKG allows it to link with the patient's chart in Cerner. This is CRITICAL.

## F *If you don't TRANSFER the EKG….*

…the electronic copy will only exist on the Hard Drive of the EKG machine that was used to obtain the patient's EKG. *The EKG will NOT be in Cerner.*  That means unless the doctor can see the "paper copy" he/she has no way to see the EKG or know if it was ever completed. *In Cerner, it appears that the EKG has been "ordered"* – *but not obtained.*

**If a doctor can't access the EKG, critical conditions can be missed (e.g. "STEMI," "evolving ischemia") ….and doctors may report to Admin that** *"the nurses didn't do the EKG I ordered."*

## **CRITICAL STEPS in DOING EKGs in the Non-ED setting:**

- **1. Place EKG Order in Cerner**
- **2. Verify information is correct in EKG machine**
- **3. Obtain EKG**
- **4. Transfer EKG**
- *5. Sign Off EKG Order in Cerner*

### **Signing Off Non-ED EKG Orders**

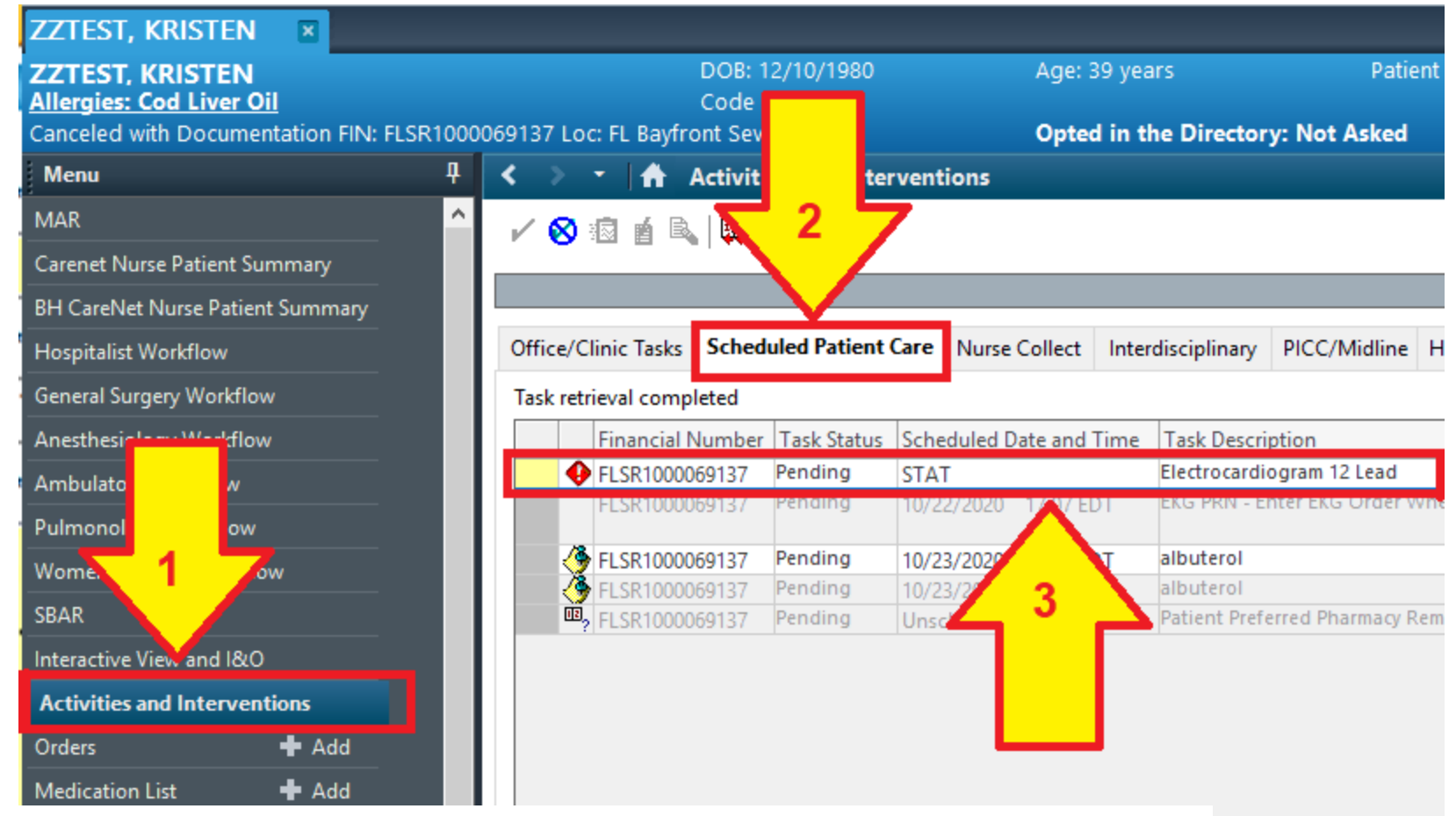

#### **1. Select "Activities and Interventions"**

- **2. Select "Schedule Patient Care"**
- **3. Right-click anywhere on the EKG ORDER**

### **Signing Off Non-ED EKG Orders**

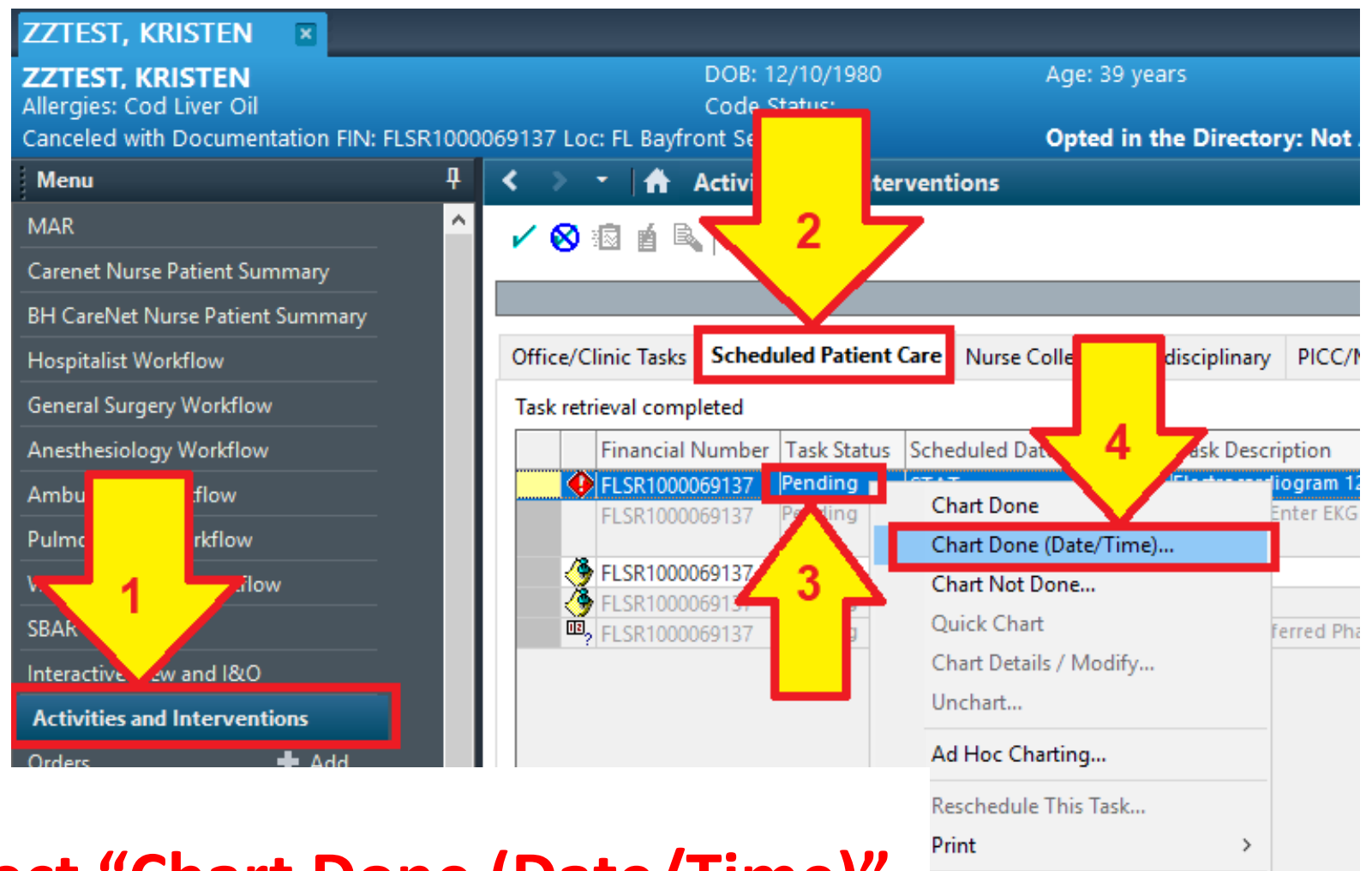

#### **4. Select "Chart Done (Date/Time)"**

Task Info...

Order Info...

Order Comment... Create Admin Note... Reference Manual...

### **Signing Off Non-ED EKG Orders**

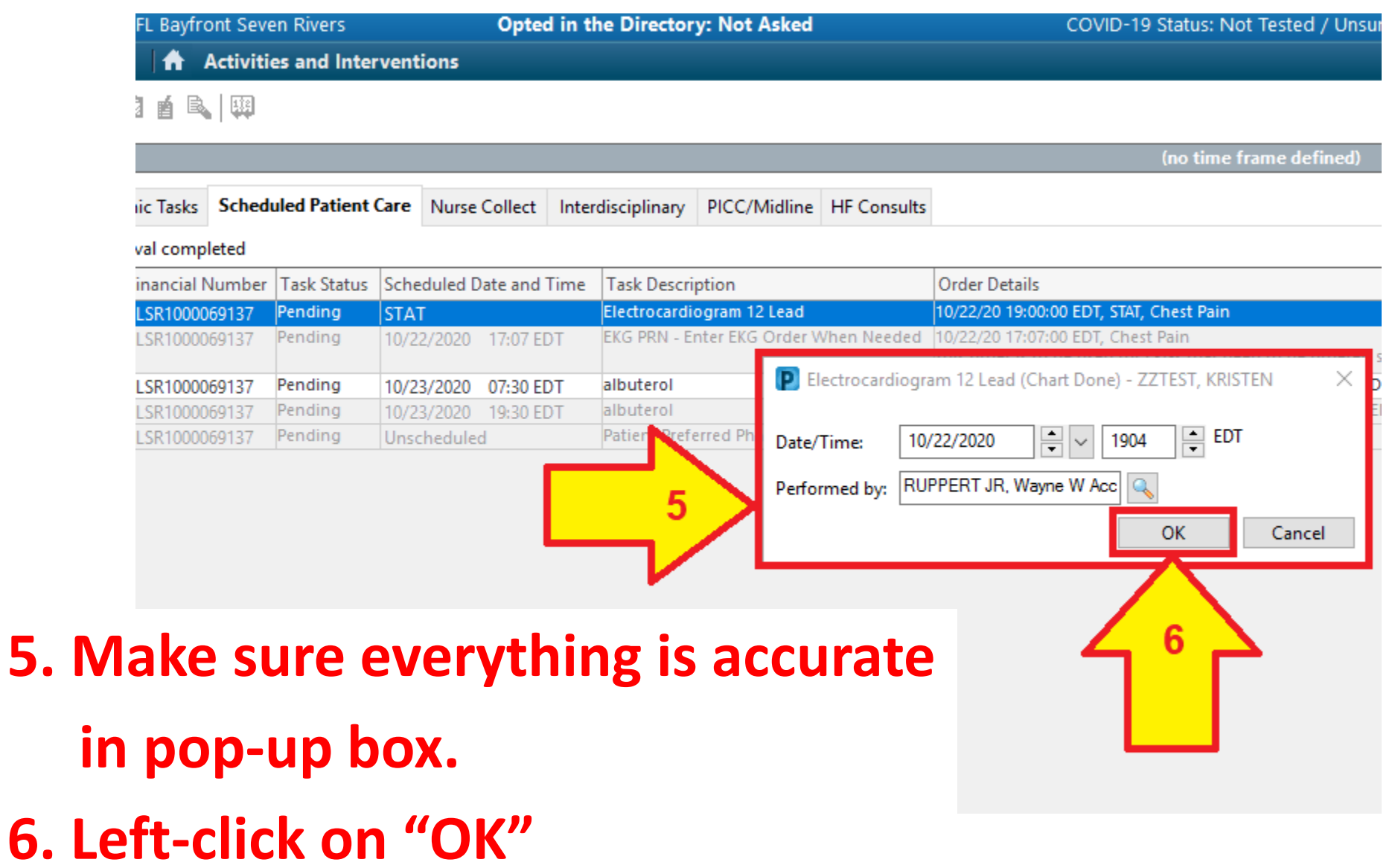

# Congrats! **You've signed-off the EKG Order !** The status is now noted as: **"COMPLETE"**

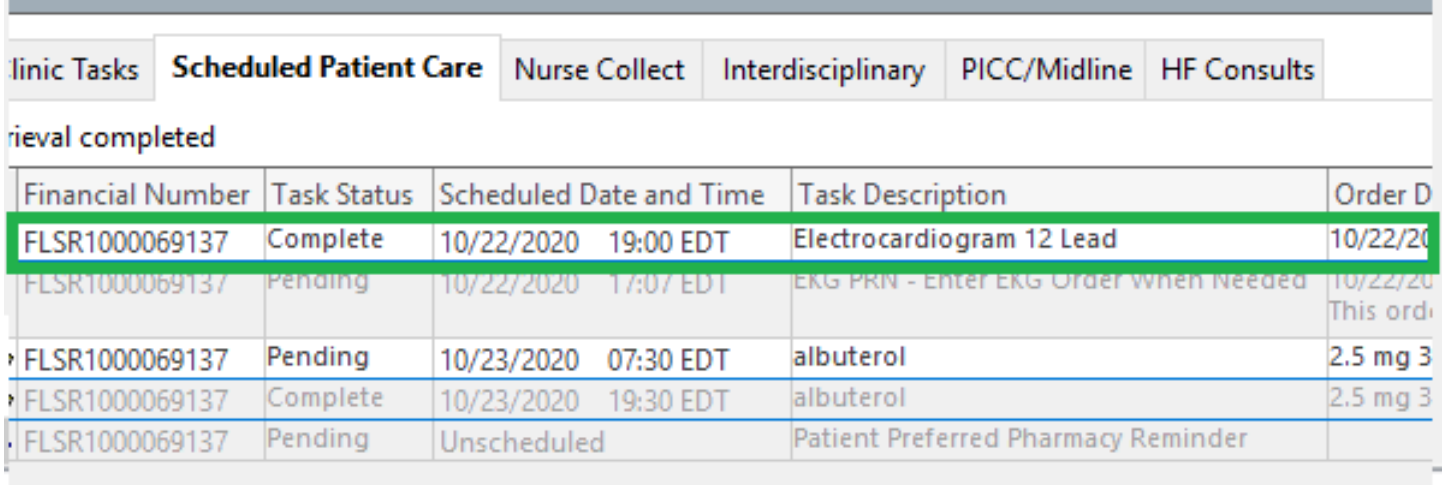

Why *"SIGNING OFF" the EKG Order in Cerner is so important……*

**If you don't "sign off" the order in Cerner, after the patient is discharged from the hospital, the EKG "detaches" from the patient's chart in Cerner. That means it will no longer be available to doctors should the patient return to the hospital at a later date. It also means the hospital cannot bill for the EKG. Every time this happens, it takes a manager approx. 15 minutes to fix the error. The person responsible is identified and his/her Dept. Director is notified.** 

## **CHECKLIST for every EKG:**

(to assure the EKG becomes a permanent part of the patient's Cerner EMR, make sure each item below is completed on EVERY EKG):

- **EKG Order** entered into Cerner.
- □ Correct patient information and **MRN number** entered in EKG machine (**NEVER use FIN** number)!
- If poor quality EKG obtained select "**CLOSE**" to delete it (*Never PRINT, SAVE or TRANSFER a poor quality EKG*)!
- □ After good quality EKG is obtained, **TRANSFER** it. □ SIGN OFF EKG order in Cerner

#### **FOUR ESSENTIAL LINKS**

for getting every EKG into Cerner:

**EKG Order in Cerner** (a separate EKG Order for EVERY EKG).

**MRN Number and Correct Patient Information** in EKG machine NEVER the FIN number!

**TRANSFER EKG immediately after it is obtained** 

"Complete EKG Order" (sign-off from Worklist in Cerner) after EKG has been Transferred.

5

Just like a chain, if any of the links are broken, the chain will fail. If any of the above items are not completed, or are done incorrectly, the EKG will NOT be a part of the patient's permanent medical record.